IBM WebSphere® Commerce per Windows NT e Windows 2000

# Guida rapida

*Versione 5.4*

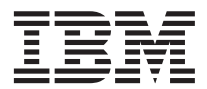

IBM WebSphere® Commerce per Windows NT e Windows 2000

# Guida rapida

*Versione 5.4*

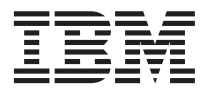

**Nota:**

Prima di utilizzare queste informazioni e il prodotto supportato, consultare il paragrafo ["Informazioni](#page-56-0) [particolari" a pagina 51.](#page-56-0)

#### **Prima edizione, seconda revisione(Maggio 2002)**

Questa edizione si applica alla versione 5.4 di IBM WebSphere Commerce Business Edition per Windows NT e Windows 2000 e a tutti i successivi rilasci e modifiche, se non diversamente specificato nelle nuove edizioni. Accertarsi di utilizzare l'edizione corretta per il livello del prodotto.

Questa edizione si applica alla versione 5.4 di IBM WebSphere Commerce Professional Edition per Windows NT e Windows 2000 e a tutti i successivi rilasci e modifiche, se non diversamente specificato nelle nuove edizioni. Accertarsi di utilizzare l'edizione corretta per il livello del prodotto.

Ordinare le pubblicazioni tramite il rappresentante IBM o presso la filiale IBM di zona. Le pubblicazioni non sono disponibili all'indirizzo riportato di seguito.

Come ultima pagina del manuale è stato predisposto un foglio riservato ai commenti del lettore. Se il foglio è stato rimosso, i commenti possono essere inviati al seguente indirizzo:

SELFIN S.p.A. Translation Assurance Via F. Giordani, 7 80122 Napoli ITALY

Tutti i commenti e i suggerimenti inviati potranno essere utilizzati liberamente dall'IBM o dalla Selfin e diventeranno esclusiva delle stesse.

**© Copyright International Business Machines Corporation 2002. Tutti i diritti riservati.**

# **Indice**

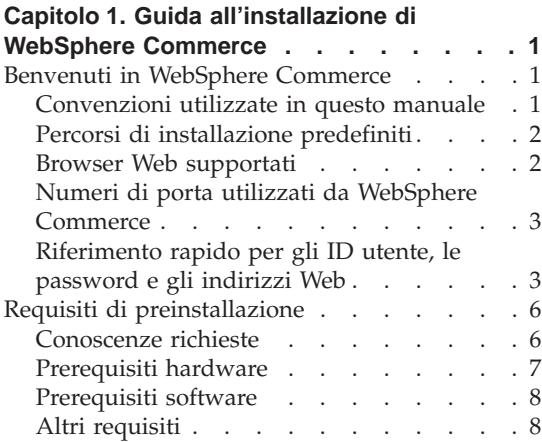

#### **[Capitolo 2. Installazione di WebSphere](#page-14-0)**

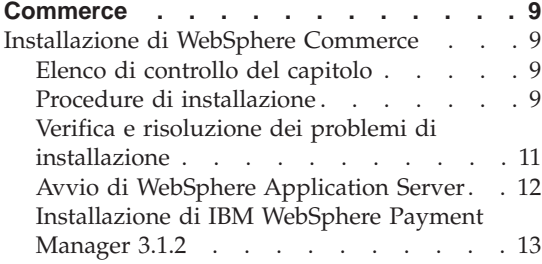

#### **[Capitolo 3. Configurazione di WebSphere](#page-24-0)**

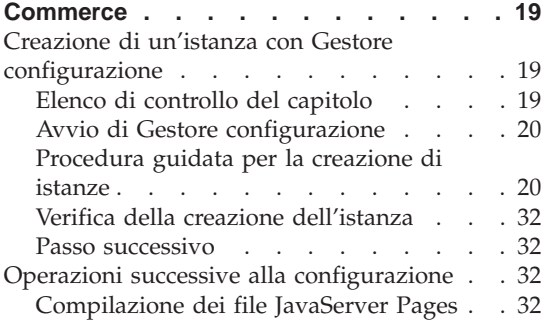

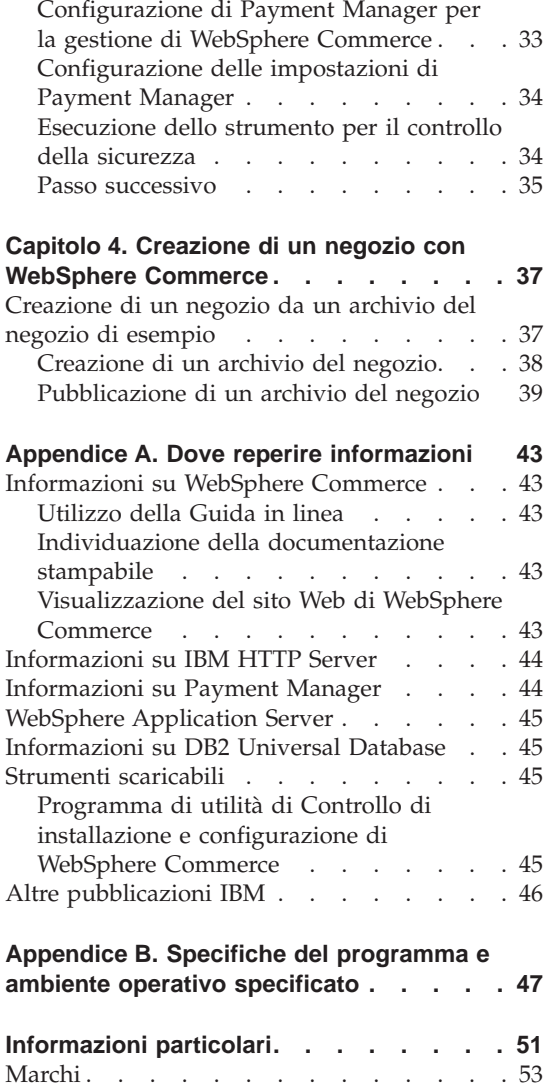

**iv** IBM WebSphere® Commerce per Windows NT e Windows 2000: Guida rapida

# <span id="page-6-0"></span>**Capitolo 1. Guida all'installazione di WebSphere Commerce**

# **Benvenuti in WebSphere Commerce**

Questo manuale descrive come installare e configurare i componenti principali di WebSphere Commerce 5.4 su una singola macchina e come creare un negozio di esempio. E' indirizzato a responsabili di sistema o a responsabili dell'esecuzione dell'installazione e della configurazione. Per configurazioni più complesse, fare riferimento alle Guide all'installazione di WebSphere Commerce 5.4.

Per istruzioni sull'installazione e la configurazione di WebSphere Commerce Studio, fare riferimento alla pubblicazione *IBM WebSphere Commerce Studio per Windows NT e Windows 2000 - Guida all'installazione*.

Per verificare le modifiche dell'ultimo minuto al prodotto, aprire il file README. Questo file, insieme a una copia aggiornata di questo manuale, è disponibile come file PDF nella sezione Library →Technical libraries del sito Web di WebSphere Commerce:

http://www.ibm.com/software/webservers/commerce/library.html

# **Convenzioni utilizzate in questo manuale**

In questo manuale vengono utilizzate le seguenti convenzioni:

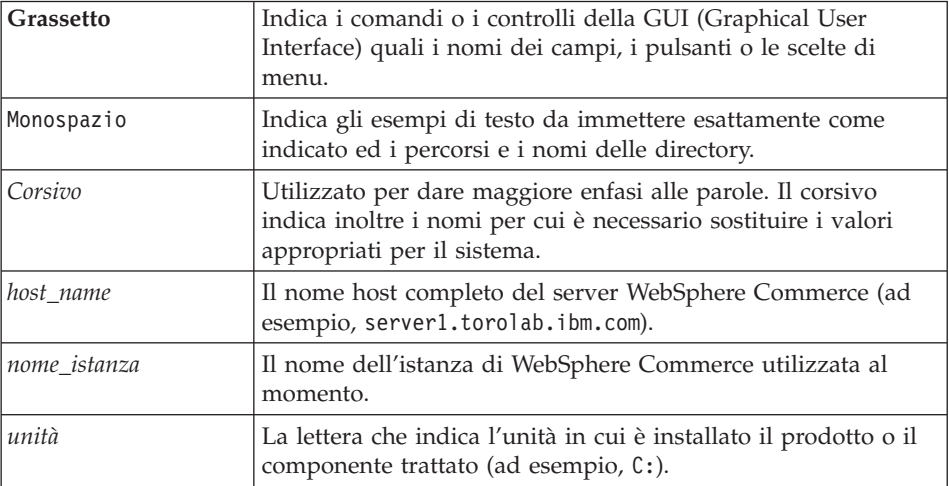

# <span id="page-7-0"></span>**Percorsi di installazione predefiniti**

Quando questa pubblicazione fa riferimento ai percorsi di installazione, utilizza i seguenti nomi di percorso predefiniti:

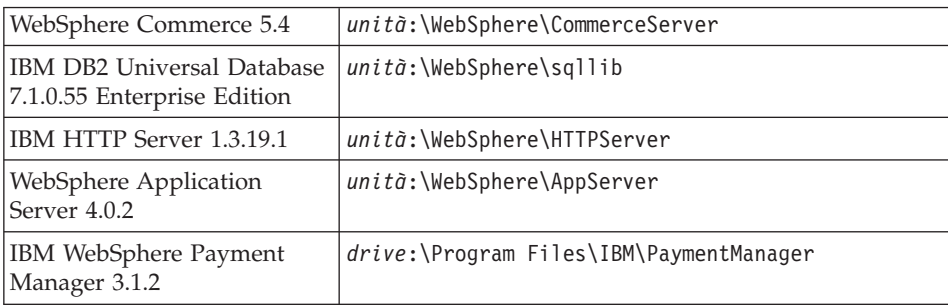

Su una macchina Windows 2000, il programma di installazione utilizza i seguenti nomi percorso predefiniti:

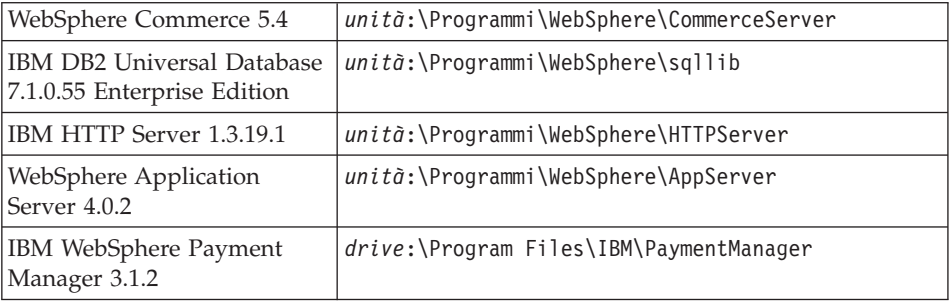

# **Browser Web supportati**

È possibile accedere agli strumenti di WebSphere Commerce e alla guida in linea utilizzando Microsoft Internet Explorer 5.5 da una macchina su cui è installato il sistema operativo Windows sulla stessa rete della macchina WebSphere Commerce. È necessario utilizzare la versione completa di Internet Explorer 5.50.4522.1800 (nota anche come Internet Explorer 5.5 Service Pack 1 and Internet Tools) o una versione successiva con gli ultimissimi aggiornamenti sulla sicurezza di Microsoft; le versioni precedenti non supportano la completa funzionalità degli strumenti di WebSphere Commerce.

I clienti possono accedere ai siti Web utilizzando uno dei seguenti browser Web, tutti testati con WebSphere Commerce:

- v Qualsiasi versione di Netscape Navigator supportata da Netscape Communicator, incluso Netscape Navigator 4.04 e 4.5
- Netscape Navigator 3.0 e 4.0 per Macintosh
- Microsoft Internet Explorer 4 e 5

 $\cdot$  AOL 5 e 6

# <span id="page-8-0"></span>**Numeri di porta utilizzati da WebSphere Commerce**

Di seguito viene riportato un elenco dei numeri di porta utilizzati da WebSphere Commerce o relativi componenti. Verificare che queste porte non vengano utilizzate per applicazioni diverse da WebSphere Commerce. Se nel sistema è presente un firewall configurato, accertarsi che sia possibile accedere a queste porte.

# **Numero della porta**

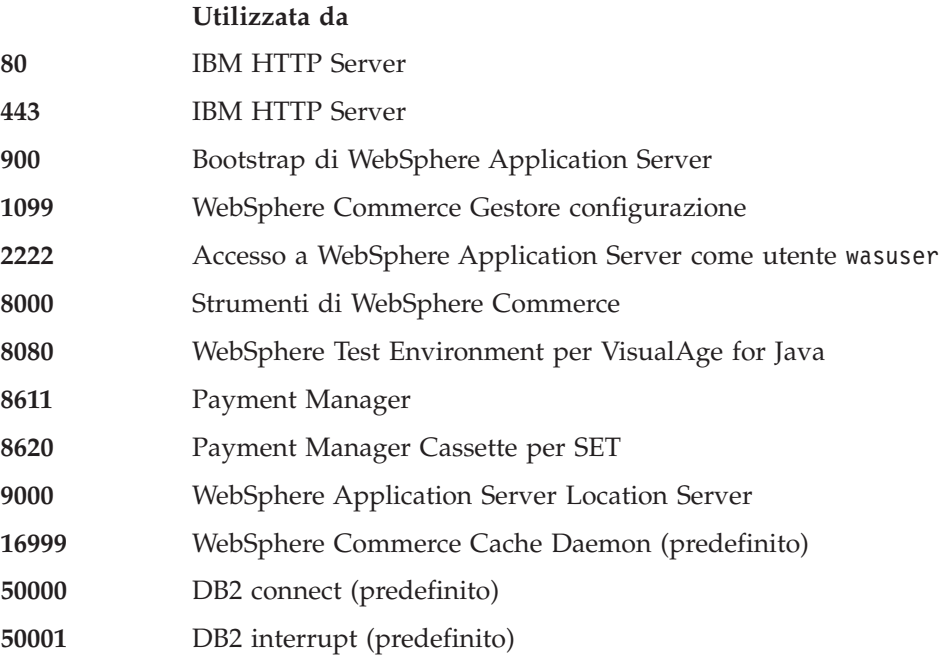

# **Riferimento rapido per gli ID utente, le password e gli indirizzi Web**

La gestione in ambiente WebSphere Commerce richiede vari ID utente. Questi ID utente insieme alle relative autorizzazioni sono descritti nella tabella di seguito riportata. Per gli ID utente di WebSphere Commerce, vengono identificate le password predefinite.

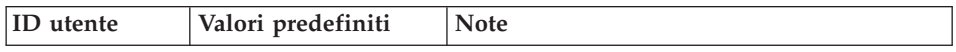

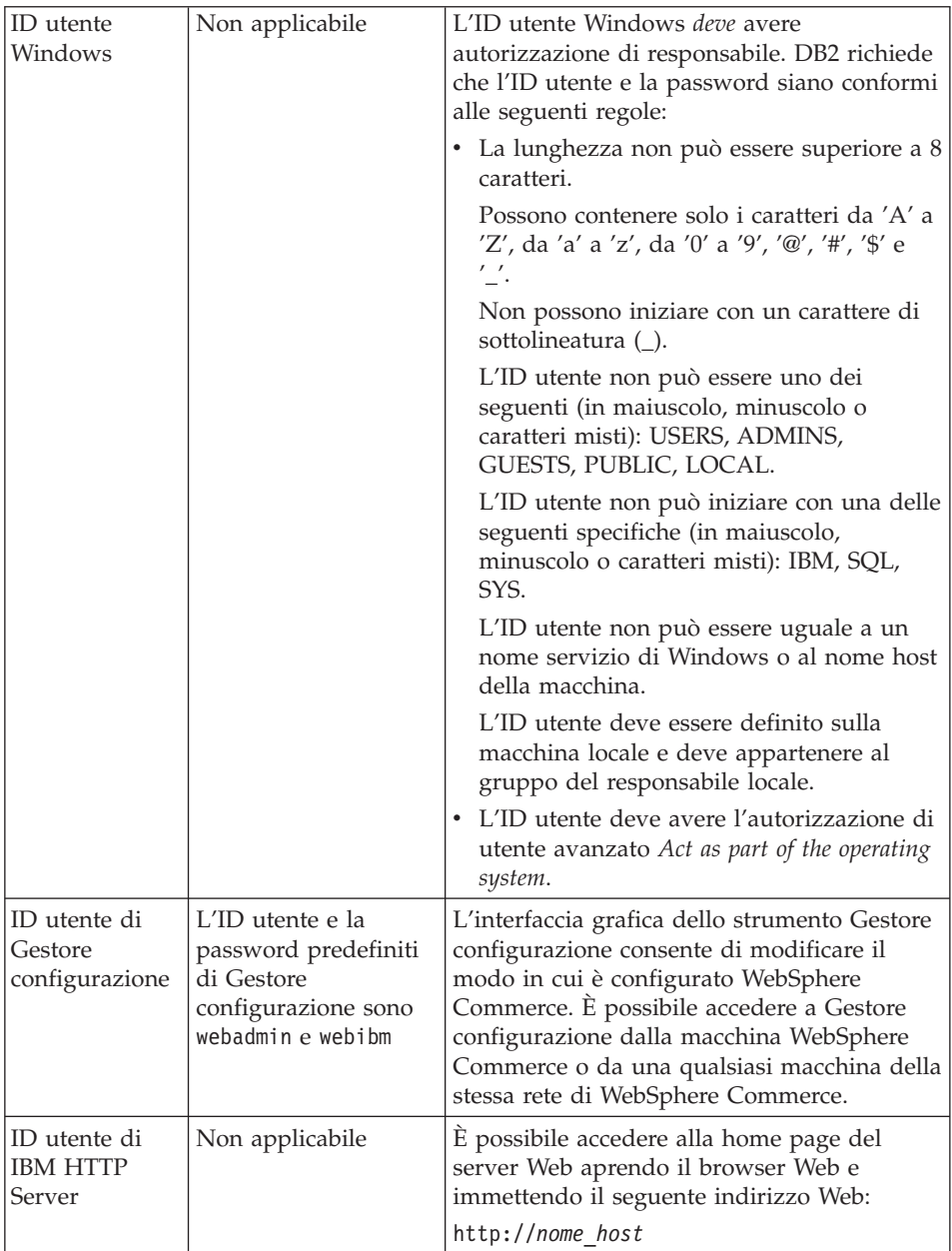

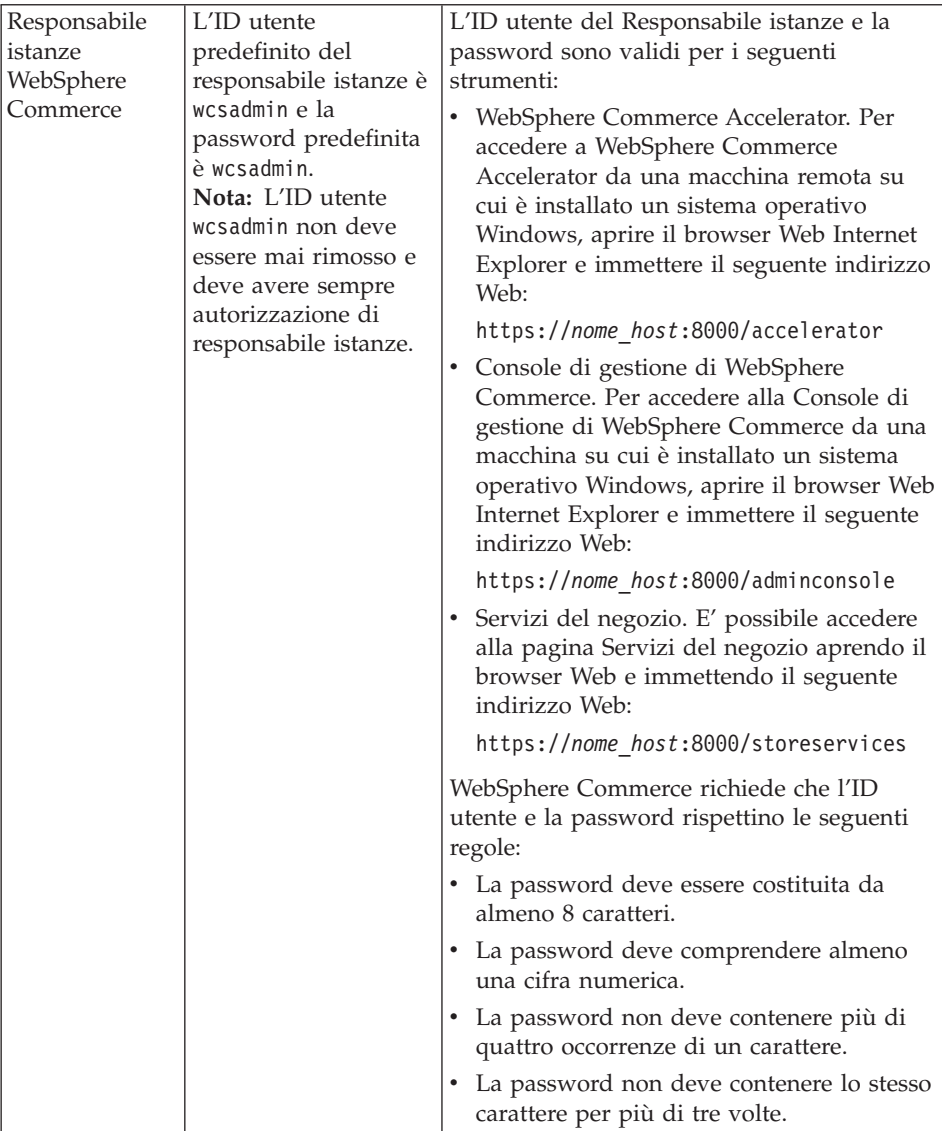

<span id="page-11-0"></span>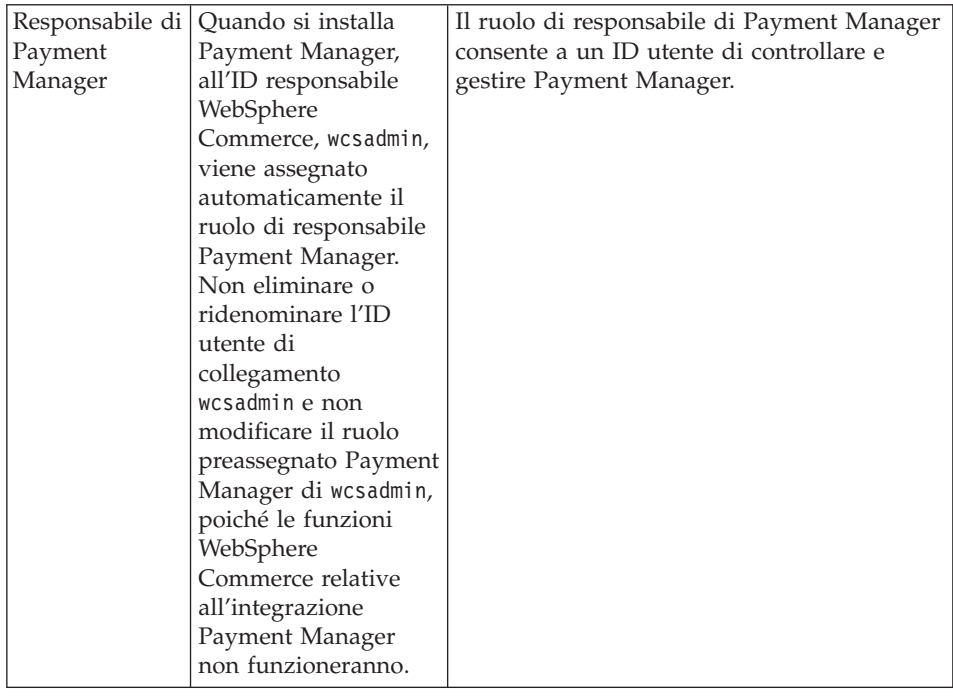

# **Requisiti di preinstallazione**

In questa sezione vengono illustrati i passi necessari da eseguire prima di installare WebSphere Commerce.

#### **Importante**

È *necessario* completare i passi di seguito riportati affinché l'installazione sia corretta.

#### **Conoscenze richieste**

Per installare e configurare WebSphere Commerce, è necessaria una buona conoscenza di:

- v Personal computer e sistema operativo in uso
- Internet
- v Funzionamento e manutenzione del server Web
- IBM DB2 Universal Database
- v Console di gestione di WebSphere Application Server
- v Comandi del sistema operativo di base

<span id="page-12-0"></span>Per creare e personalizzare il proprio negozio, è necessario avere familiarità con quanto segue:

- WebSphere Application Server
- IBM DB2 Universal Database
- HTML e XML
- SQL (Structured Query Language)
- v Programmazione Java

Per ulteriori informazioni sulla personalizzazione del negozio o del centro commerciale, fare riferimento ai manuali *WebSphere Commerce - Guida per il programmatore* e *WebSphere Commerce - Guida per lo sviluppatore del negozio*. Questi manuali sono inclusi con WebSphere Commerce e WebSphere Commerce Studio.

# **Prerequisiti hardware**

Prima di installare WebSphere Commerce, accertarsi di possedere i requisiti hardware minimi di seguito riportati:

È richiesto un PC Pentium III 733 MHz (o superiore consigliato per un ambiente di produzione) compatibile IBM dotato di:

- v Un minimo di 768 MB di RAM (random access memory) per processore. Ciascuna istanza aggiuntiva di WebSphere Commerce richiede ulteriori 512 MB di RAM.
- v Un minimo di 2 GB di spazio libero sull'unità di destinazione dell'installazione. Saranno necessari anche ulteriori 300 MB sull'unità C:. Se la macchina è formattata con la partizione FAT e la partizione supera i 1.024 GB, sarà necessario il doppio dello spazio libero su disco. Il processo di installazione cercherà lo spazio libero necessario e visualizzerà un avviso di spazio insufficiente.
- v Lo spazio di paginazione deve essere il doppio della RAM (ad esempio, per una RAM di 512 MB devono essere presenti 1024 MB di spazio di paginazione).
	- In Windows NT, ciò viene corretto mediante il pannello Memoria virtuale delle proprietà del sistema di Windows.
	- In Windows 2000, ciò viene corretto mediante il pannello Opzioni prestazioni nel pannello Avanzate delle proprietà del sistema di Windows.
- Un'unità CD-ROM
- v Un monitor che supporta la grafica con un'intensità colore ad almeno 256 colori.
- v Un mouse o un altro dispositivo di puntamento.
- v Un adattatore LAN (local area network) supportato dal protocollo TCP/IP oppure una scheda Microsoft Loopback.

# <span id="page-13-0"></span>**Prerequisiti software**

Prima di installare WebSphere Commerce, accertarsi di possedere i requisiti software minimi di seguito riportati:

- v È necessario che sia installato uno dei seguenti sistemi operativi:
	- Windows NT Server Versione 4.0 con Service Pack 6a installato sul server WebSphere Commerce. Per stabilire se è installato il Service Pack 6a, aprire un prompt di DOS e immettere winver dalla riga comandi. Se è installato il giusto service pack, le informazioni sul sistema includono un riferimento a *Service Pack 6a*. Service Pack è disponibile al seguente indirizzo Web:

http://www.microsoft.com

– Windows 2000 Server o Advanced Server Edition con Service Pack 2 installato. L'ultima versione del service pack è disponibile al seguente indirizzo Web:

http://www.microsoft.com

# **Altri requisiti**

Prima di installare WebSphere Commerce, è necessario inoltre completare la seguente procedura:

- v Se sono in esecuzione delle applicazioni, è necessario arrestarle. Durante il processo di installazione è necessario riavviare la macchina, operazione che potrebbe causare perdite di dati per le applicazioni in esecuzione.
- v Se sulla propria macchina si sta eseguendo Lotus Notes, o qualsiasi altro server, arrestarlo. Se sulla macchina è installato un server Web che utilizza la porta 80, la porta 443 o la porta 8000, disabilitarlo.
- v Poiché WebSphere Commerce utilizza sia indirizzi IP che nomi host, l'indirizzo IP sul sistema deve corrispondere a un nome host. Per determinare l'indirizzo IP, aprire una finestra comandi ed immettere quanto segue:

ping *nome\_host*

Come risultato si riceve una risposta dall'indirizzo IP corretto.

- v Accertarsi che il nome host del server Web non contenga un carattere di sottolineatura ( \_ ). IBM HTTP Server non supporta macchine il cui nome host presenta caratteri di sottolineatura.
- v Se si utilizza Windows 2000, l'installazione predefinita del sistema operativo installa una copia del server Web Microsoft IIS sul sistema. È *necessario* disinstallare questo server prima dell'installazione di IBM HTTP Server.

# <span id="page-14-0"></span>**Capitolo 2. Installazione di WebSphere Commerce**

# **Installazione di WebSphere Commerce**

In questo capitolo viene illustrato come installare WebSphere Commerce.

# **Elenco di controllo del capitolo**

- v Verificare che il sistema risponda a tutte le condizioni descritte nella sezione ["Requisiti di preinstallazione" a pagina 6](#page-11-0) e che si stia completando uno scenario di installazione incluso nel manuale *Guida rapida*.
- v Verificare che nessun componente di WebSphere Commerce sia già installato sul sistema.
- v Se si sta eseguendo un programma software, è necessario impostare il tipo di avvio di tale programma su **Manuale** nella finestra Servizi e riavviare la macchina prima di cominciare l'installazione di WebSphere Commerce. Appena terminata l'installazione di WebSphere Commerce, impostare di nuovo il servizio anti-virus all'avvio del sistema su **Automatico**.
	- **Nota:** In questo capitolo viene illustrato come installare WebSphere Commerce mediante i CD forniti con il prodotto. Se vengono copiati uno o più CD in una rete al fine di eseguire un'installazione da un'unità di rete, è necessario *non* modificare il nome delle cartelle, dei percorsi e delle directory presenti sui CD. Durante il processo di installazione, se viene richiesto un componente o un CD, è necessario specificare l'ubicazione del componente.

# **Procedure di installazione**

Per installare WebSphere Commerce, eseguire le operazioni di seguito riportate:

- 1. Collegarsi all'ID utente Windows con autorizzazione di responsabile. L'ID utente Windows deve essere conforme ai criteri indicati nella sezione ID utente Windows di ["Riferimento rapido per gli ID utente, le](#page-8-0) [password e gli indirizzi Web" a pagina 3.](#page-8-0)
- 2. Inserire il CD WebSphere Commerce Disco 1 nell'unità CD-ROM.
- 3. Passare alla directory principale del CD WebSphere Commerce Disco 1 ed eseguire setup.exe.
- 4. Viene visualizzata la finestra per la selezione della lingua di installazione. Selezionare una lingua e fare clic su **OK**.
- 5. Se il sistema non soddisfa i requisiti di preinstallazione, si apre una finestra di dialogo in cui sono presenti nei dettagli i requisiti che devono essere soddisfatti. Fare clic su **Annulla**, quindi su **Esci dall'installazione**

per uscire dal programma di installazione. Prendere i provvedimenti necessari a soddisfare i requisiti di pre-installazione elencati e ricominciare l'installazione.

- 6. Viene visualizzata una finestra di benvenuto. Fare clic su **Avanti** per continuare.
- 7. Viene visualizzato il pannello relativo all'Accordo sulla licenza. È possibile che una finestra DOS appaia per breve tempo sullo schermo prima che venga visualizzato l'accordo di licenza. Leggere i termini relativi all'accordo sulla licenza e accettare o rifiutare tali condizioni. Se si accettano i termini dell'accordo sulla licenza, il programma di installazione proseguirà. In caso contrario, si uscirà dal programma di installazione.
- 8. Nella finestra ID utente e password, immettere l'ID utente Windows e la password con cui si è attualmente collegati. Controllare la password e fare clic su **Avanti** per continuare.
- 9. Viene aperta la finestra Tipo di installazione. Selezionare **Tipica**, quindi **Avanti** per continuare.
- 10. Viene visualizzata la finestra Scegliere la destinazione. Questa finestra consente di sostituire il percorso di installazione predefinito per alcuni dei prodotti che vengono installati. Una volta scelto il percorso di installazione, fare clic su **Avanti** per continuare.

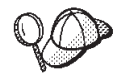

Per impostazione predefinita, il programma di installazione utilizza la prima unità contenente lo spazio libero sufficiente.

- 11. Accettare il nome predefinito della cartella oppure immettere il nome della cartella secondaria che sarà creata per WebSphere Commerce nella cartella Programmi. Fare clic su **Avanti** per continuare.
- 12. Viene visualizzata una finestra nella quale specificare l'ubicazione per il file di log dell'installazione. Accettare l'impostazione predefinita oppure immettere una nuova directory e fare clic su **Avanti**.
- 13. Nella finestra Riepilogo viene visualizzato un riepilogo delle selezioni effettuate. Questa finestra elenca i componenti che saranno installati e le unità sulle quali verranno installati. Fare clic su **Avanti** per continuare.
- 14. Verrà richiesto di procedere come segue:
	- v Inserire il CD di DB2 Universal Database per installare DB2 Enterprise Server e DB2 Application Development Client. Fare clic su **OK** per continuare.
	- v Inserire il CD di WebSphere Application Server, Advanced Edition per installare IBM HTTP Server e WebSphere Application Server. Fare clic su **OK** per continuare.
	- v Inserire il CD WebSphere Commerce Disco 2 e fare clic su **OK** per continuare. Il completamento di questa installazione potrebbe

richiedere alcuni minuti. Fare clic su **OK** per continuare. Il WebSphere Commerce 5.4, il FixPak 2 WebSphere Application Server, le e-fix WebSphere Application Server e la correzione DB2 Universal Database sono installati.

- <span id="page-16-0"></span>15. Dopo aver installato WebSphere Commerce, viene visualizzata la richiesta di riavviare la macchina. Fare clic su **Fine**.
- 16. Una volta riavviato, è importante attendere che il sistema completi la creazione del database di WebSphere Application Server. Una volta che l'attività del sistema si è rallentata, collegarsi con lo stesso ID utente Windows utilizzato per iniziare l'installazione.
- 17. Completare i passi contenuti in "Verifica e risoluzione dei problemi di installazione" per accertarsi che WebSphere Commerce 5.4 sia stato installato correttamente.

# **Verifica e risoluzione dei problemi di installazione**

Per verificare che WebSphere Commerce sia stato installato correttamente, assicurarsi che sul sistema siano state create le seguenti directory:

- *unità*:\WebSphere\AppServer
- *unità*:\WebSphere\sqllib
- *unità*:\WebSphere\HTTPServer
- *unità*:\WebSphere\CommerceServer

E' anche necessario verificare che i seguenti file di log non contengano messaggi di errore:

- Per verificare che WebSphere Application Server è stato installato correttamente, controllare *unità*:\WebSphere\AppServer\logs\wssetup.log. Viene visualizzato un errore, che indicail livello non corretto di JDBC installato sulla macchina. Tale errore può essere tranquillamente ignorato. Un'installazione corretta viene specificata dall'indicazione Install Complete alla fine del file di log.
- Per verificare che il database WebSphere Application Server sia stato creato correttamente, controllare *unità*:\WebSphere\AppServer\logs\wasdb2.log. Assicurarsi che tutti i comandi DB2 siano stati completati correttamente.
- Per verificare che il FixPak WebSphere Application Server sia stato applicato correttamente, controllare*unità*:\WebSphere\AppServer\logs\was40 ae ptf 2.log.
- v Per verificare che le efix WebSphere Application Server siano state applicate correttamente, controllare*unità*:\WebSphere\AppServer\efix e selezionare la corretta directory efix per visualizzare i file di log.
- *unità*:\WCinstall.log (di cui viene specificata l'ubicazione durante l'installazione) descrive eventuali problemi verificatisi durante l'installazione.

<span id="page-17-0"></span>Per verificare l'installazione del server Web, accedere alla seguente pagina Web in un browser:

v http://*nome\_host*

Dove *nome\_host* è il nome host completo della macchina WebSphere Commerce. Se l'indirizzo http non funziona, assicurarsi che il server Web sia stato avviato.

**Nota:** Il programma di utilità di Controllo di installazione e configurazione di WebSphere Commerce (detto anche IC Checker), è uno strumento scaricabile autonomo per l'individuazione dei problemi, che permette agli utenti di verificare l'installazione e la configurazione di WebSphere Commerce. L'IC Checker raccoglie i dati di configurazione ed i file di log ed esegue la verifica degli errori. Per informazioni sull'IC Checker, consultare ["Strumenti scaricabili" a pagina 45.](#page-50-0)

# **Avvio di WebSphere Application Server**

Prima di creare un'istanza, è necessario avviare WebSphere Application Server. Per avviare WebSphere Application Server, procedere come segue:

- 1. Mentre si è collegati come ID utente di Windows con autorizzazione di responsabile, aprire il pannello **Servizi**.
	- Per aprire il pannello Servizi di Windows in Windows NT, procedere come segue:
		- a. Selezionare **Avvio → Impostazioni → Pannello di controllo**.
		- b. Nella finestra **Pannello di controllo** fare doppio clic sull'icona **Servizi**.
	- v Per aprire il pannello Servizi di Windows in Windows 2000, selezionare **Start → Impostazioni → Pannello di controllo → Strumenti di amministrazione → Servizi**.
- 2. Verificare che i servizi del Database siano stati avviati.
- 3. Accertarsi che i servizi del server Web siano stati avviati. Se non lo sono, selezionarli e fare clic su **Avvia**. Sia IBM HTTP Server che i servizi di gestione di IBM HTTP devono essere avviati.
- 4. Dall'elenco **Servizio**, selezionare **IBM WS AdminServer 4.0**.
- 5. Fare clic su **Avvia**.

Una volta installato WebSphere Application Server, è necessario verificare che funzioni correttamente. Per verificare il corretto funzionamento di WebSphere Application Server, procedere come segue:

- 1. Aprire Console di gestione di WebSphere Application Server.
- 2. Espandere Dominio di gestione di **WebSphere**.
- 3. Espandere **Nodi**.
- 4. Espandere il nome host.
- <span id="page-18-0"></span>5. Espandere **Server delle applicazioni**.
- 6. Selezionare **Server predefinito** e fare clic con il pulsante destro del mouse. Selezionare **Avvia**.
- 7. Una volta visualizzato il messaggio Default Server.start, aprire un browser Web ed immettere il seguente URL:

http://*nome\_host*/servlet/snoop

Il servlet di prova non deve presentare errori.

Il server predefinito viene utilizzato solo a scopo di prova ed è possibile rimuoverlo in qualsiasi momento. Il server predefinito non è richiesto da WebSphere Commerce e non deve essere attivo sul server di produzione.

# **Installazione di IBM WebSphere Payment Manager 3.1.2**

In questo capitolo viene descritta la procedura di installazione e configurazione di Payment Manager sulla macchina WebSphere Commerce locale. Per completare i passi riportati in questo capitolo, è necessario disporre del CD di IBM Payment Manager 3.1.2.

I negozi di esempio forniti con WebSphere Commerce sono configurati per utilizzare IBM WebSphere Payment Manager 3.1.2. Se il Payment manager non è installato, non sarà possibile completare gli ordini utilizzando i negozi di esempio di WebSphere Commerce oppure i negozi che si basano su quelli di esempio.

Per ulteriori informazioni, consultare i manuali *IBM WebSphere Payment Manager per più piattaforme - Guida all'installazione, Versione 3.1* e *IBM WebSphere Payment Manager per più piattaforme - Guida per il responsabile di sistema, Versione 3.1* sul CD di IBM Payment Manager 3.1.2.

# **Requisiti preliminari all'installazione**

Poiché Payment Manager viene installato sulla macchina WebSphere Commerce, molti requisiti preliminari all'installazione di Payment Manager sono già presenti. Prima di installare Payment Manager, completare la seguente procedura:

- 1. Verificare che il database sia in esecuzione durante l'installazione.
- 2. Creare un database per Payment Manager (ad esempio, payman) eseguendo in una finestra comandi di DB2 i comandi di seguito riportati: create db payman

update db cfg for payman using APPLHEAPSZ 256

3. Verificare che il server di gestione di WebSphere Application Server sia in esecuzione durante l'installazione. Inoltre, verificare che su WebSphere Application Server non sia presente un server delle applicazioni WebSphere Payment Manager configurato per altri scopi. In questo caso, rinominarlo o eliminarlo. Per eliminarlo, effettuare le seguenti operazioni:

- a. Avviare la Console di gestione WebSphere.
- b. Fare clic con il pulsante destro del mouse sul server delle applicazioni Payment Manager, quindi selezionare **Rimuovi**.

# **Installazione di Payment Manager**

Per installare Payment Manager, procedere come segue:

- 1. Collegarsi all'ID utente Windows con autorizzazione di responsabile. L'ID utente Windows deve essere conforme ai criteri indicati nella sezione ″ID utente Windows″ di ["Riferimento rapido per gli ID utente, le](#page-8-0) [password e gli indirizzi Web" a pagina 3.](#page-8-0)
- 2. Assicurarsi che la risoluzione del monitor sia impostata su 800 per 600 pixel o un valore superiore per visualizzare al meglio il programma di installazione di Payment Manager.
- 3. Inserire il CD di IBM Payment Manager 3.1.2.
- 4. Da un prompt dei comandi, passare alla directory root del CD ed immettere Install.
- 5. Sulla pagina del programma di installazione di Payment Manager, fare clic su **Avanti**.
- 6. Accettare la directory di destinazione predefinita oppure immettere un'altra directory e fare clic su **Avanti**.
- 7. Se si sta effettuando una migrazione dalla Versione 2.1 o 2.2 di Payment Manager e il programma di installazione rileva la cassetta di prova, questa verrà eliminata e verrà visualizzato un messaggio di notifica che conferma tale eliminazione. Fare clic su **Avanti**.
- 8. Se il programma di installazione non è in grado di stabilire l'IBM SDK for Java utilizzato da WebSphere Application Server, viene richiesto di immettere l'ubicazione della directory di IBM SDK for Java. Se l'ubicazione visualizzata è corretta, fare clic su **Avanti**. In caso contrario, immettere l'ubicazione corretta e fare clic su **Avanti**.
- 9. Selezionare **IBM Universal Database** come database da utilizzare con Payment Manager e fare clic su **Avanti**.
- 10. Non appena il programma di installazione trova le informazioni sul driver JDBC, fare clic su **Avanti**. Se le informazioni sul driver JDBC non vengono trovate, utilizzare le informazioni di seguito riportate:
	- v JDBC Nome classe driver: COM.ibm.db2.jdbc.app.DB2Driver
	- Ubicazione classe JDBC: <directory\_installazione\_DB2\java\db2java.zip
	- v Percorso libreria condivisa driver JDBC: *<directory\_installazione\_DB2>* \bin\
	- **Nota:** Se si immettono informazioni errate sul database e si verificano errori di database, utilizzando il pulsante **Indietro** vengono visualizzate più finestre di popup degli errori. In questo caso, è possibile fare clic su **Annulla** e riavviare il programma di

installazione oppure fare clic su **Indietro** nelle diverse pagine, quindi spostarsi in avanti utilizzando il pulsante **Avanti** (verificando che siano stati immessi i valori corretti in ciascuna pagina) fino a tornare alla pagina di entrata del database. In questa pagina, è possibile immettere le informazioni corrette.

- 11. Nella pagina delle informazioni di accesso del database di Payment Manager, immettere i seguenti valori:
	- ID utente proprietario del database
	- v ID utente del responsabile
	- Password del responsabile
	- Nome del database di Payment Manager (ad esempio, payman)
	- v Nome dell'istanza DB2 (ad esempio, DB2)

Fare clic su **Avanti** per continuare.

- 12. Nella pagina Informazioni di configurazione di WebSphere Payment Manager, accettare il nome del nodo predefinito per la propria macchina, se corretto, oppure, se necessario, il nome del nodo. Ricordarsi che il nome del nodo è sensibile al maiuscolo\minuscolo. Il nome del nodo deve essere lo stesso di quello elencato nella Console di gestione di WebSphere Application Server per il nome del nodo della macchina. Fare clic su **Avanti** per continuare.
- 13. Nella pagina di riepilogo dell'installazione, controllare i parametri selezionati. Fare clic su **Avanti** per continuare l'installazione.
	- **Nota:** Talvolta, durante l'installazione, può sembrare che la barra di avanzamento sia ferma. Tuttavia, l'installazione continua; pertanto non arrestarla. La barra di avanzamento riprenderà a spostarsi quando le risorse di sistema lo consentiranno.
- 14. Una volta completato il processo di installazione, riavviare il sistema, quindi avviare il server Web e Payment Manager.

# **Operazioni successive all'installazione**

Una volta installato IBM Payment Manager 3.1.2 sul sistema operativo, procedere come segue:

v Installare la cassetta o le cassette dei pagamenti che verranno utilizzate con Payment Manager. Prima di installare le cassette di pagamento, verificare che Payment Manager sia stato correttamente installato nel proprio ambiente.

Per verificare ciò:

- 1. Avviare il server Web.
- 2. Avviare WebSphere Application Server.
- 3. Avviare WebSphere Payment Manager Application Server dalla Console di gestione di WebSphere Application Server.

Prima di installare una cassetta di pagamento, arrestare il server delle applicazioni di IBM WebSphere Payment Manager 3.1.2 dalla Console di gestione di WebSphere Application Server. Ciò consente di aggiornare i file di configurazione di Payment Manager mediante l'installazione della cassetta di pagamento. Se si desidera installare più di una cassetta, è necessario arrestare il server delle applicazioni di IBM WebSphere Payment Manager 3.1.2 prima dell'installazione di ogni cassetta.

Quando si installa Payment Manager, le cassette OfflineCard e CustomOffline vengono installate automaticamente. È possibile usare le cassette OfflineCard e CustomOffline come prova. Per informazioni sull'uso della cassetta CustomOffline o OfflineCard installata con Payment Manager, consultare la pubblicazione *Payment Manager Guida per il responsabile di sistema*.

Per informazioni sull'installazione di altre cassette pagamenti, consultare il supplemento specifico della cassetta da installare. Per le cassette IBM, consultare i seguenti documenti:

- *Payment Manager Cassette for SET Supplement* (disponibile sul CD di SET Casette)
- *Payment Manager Cassette for CyberCash Supplement* (disponibile sul CD di CyberCash Casette)
- *Payment Manager Cassette for BankServACH Supplement* (disponibile sul CD di BankServACH Cassette)
- *Payment Manager Cassette for VisaNet Supplement* (disponibile sul CD di VisaNet Cassette)

# **Ruolo del responsabile di Payment Manager**

Quando si installa Payment Manager, all'ID responsabile WebSphere Commerce, wcsadmin, viene assegnato automaticamente il ruolo di responsabile di Payment Manager. Il ruolo di responsabile di Payment Manager consente a un ID di controllare e gestire Payment Manager.

#### **Note:**

- 1. Non eliminare o rinominare l'ID utente di collegamento wcsadmin e non modificare il ruolo di Payment Manager preassegnato di wcsadmin. Se tale ruolo viene modificato, alcune funzioni in WebSphere Commerce relative all'integrazione di Payment Manager termineranno.
- 2. Se si assegna un ruolo di Payment Manager a un responsabile WebSphere Commerce e successivamente si desidera eliminare o rinominare l'ID utente di collegamento di questo responsabile, è necessario prima rimuovere il ruolo di Payment Manager del responsabile.

# **Importante**

In aggiunta all'ID utente di wcsadmin, Payment Manager ha preassegnato il ruolo di responsabile di Payment Manager a due ID responsabili:

- admin
- $\cdot$  ncadmin

Per impedire a un utente di ottenere inavvertitamente questo ruolo, è possibile:

- Creare gli ID di gestione sopra riportati in WebSphere Commerce utilizzando la Console di gestione di WebSphere Commerce.
- v Nell'interfaccia utente di Payment Manager, selezionare **Utenti**.
- v Rimuovere il ruolo di responsabile di Payment Manager da questo ID.

# <span id="page-24-0"></span>**Capitolo 3. Configurazione di WebSphere Commerce**

# **Creazione di un'istanza con Gestore configurazione**

Questo capitolo descrive le modalità di creazione di un'istanza di base con Gestore configurazione. Se i passi descritti nelle sezioni ["Benvenuti in](#page-6-0) [WebSphere Commerce" a pagina 1](#page-6-0) e ["Installazione di WebSphere Commerce"](#page-14-0) [a pagina 9n](#page-14-0)on sono stati ancora completati, non sarà possibile creare un'istanza.

**Nota:** Un singolo WebSphere Commerce Server è costituito da un database di commercio, un contenitore EJB e dei servlet engine per elaborare le richieste client di uno o più negozi. Nel programma di gestione configurazione di WebSphere Commerce, ciascuna istanza WebSphere Commerce appare come categoria radice a parte nella struttura dell'istanza. Nella visualizzazione della topologia WebSphere Application Server, un'istanza WebSphere Commerce appare sotto una voce di nodo come server dell'applicazione WebSphere Commerce a parte.

Per le configurazioni avanzate e ulteriori informazioni su come completare i campi non descritti in questo capitolo, fare riferimento alla *Guida all'installazione di WebSphere Commerce*.

# **Elenco di controllo del capitolo**

- v Verificare che il server DB2 sia in esecuzione.
- v Accertarsi che IBM HTTP Server sia in esecuzione.
- v Verificare che il servizio **IBM WC Configuration Manager Server** sia stato avviato aprendo il pannello Servizi di Windows e selezionando **IBM WC Configuration Manager Server**. Se il servizio non è avviato, fare clic con il pulsante destro del mouse sul servizio e selezionare **Avvia**.

#### **Importante**

Se si lascia il servizio **Server di Gestore configurazione WC IBM** in esecuzione, potrebbero verificarsi problemi di sicurezza. Quando non si utilizza Gestore configurazione, arrestare il **Server di Gestore configurazione WC**.

Per evitare eventuali problemi di sicurezza, assicurarsi che il **server di Gestore configurazione WC IBM** sia impostato per l'avvio *manuale* e non automatico.

• Avviare WebSphere Application Server. Per avviare il server, aprire la finestra **Servizi**, selezionare **IBM WS AdminServer 4.0** e fare clic su **Avvia**.

# <span id="page-25-0"></span>**Avvio di Gestore configurazione**

Per accedere a Gestore configurazione, procedere come segue:

- 1. Dal menu Avvio selezionare **Programmi** → **IBM WebSphere Commerce** → **Configurazione**
- 2. Immettere l'ID utente predefinito di Gestore configurazione (webadmin) e la password predefinita (webibm).
- 3. Verrà richiesto di modificare la password quando ci si collega per la prima volta.

# **Procedura guidata per la creazione di istanze**

Per creare un'istanza, attenersi alla seguente procedura in Gestore configurazione di WebSphere Commerce:

- 1. Espandere il nome host.
- 2. Fare clic con il pulsante destro del mouse su **Elenco di istanze**.
- 3. Dal menu a comparsa risultante selezionare **Crea istanza**.

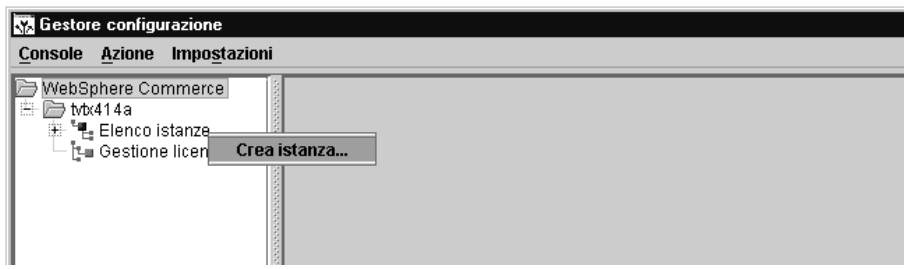

4. Viene visualizzata la procedura guidata di creazione istanze. Compilare i campi in ciascuno dei seguenti pannelli. Per creare l'istanza, è necessario compilare i campi contrassegnati dagli asterischi (\*\*).

#### **Istanza**

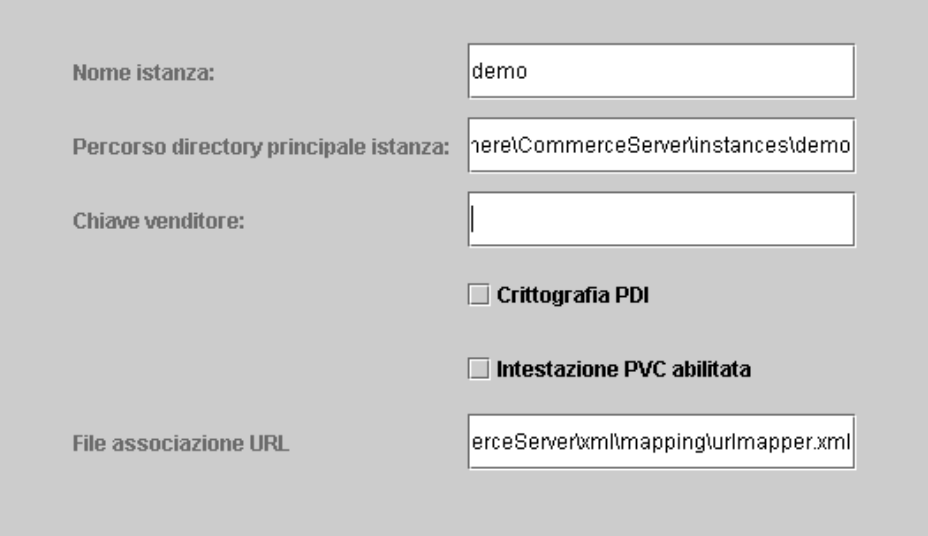

#### **Nome istanza**

E' il nome da utilizzare per l'istanza. Quello predefinito è demo.

#### **Percorso directory principale istanza**

Immettere il percorso in cui si desidera memorizzare tutti i file relativi all'istanza WebSphere Commerce. Il percorso predefinito è *unità*:\WebSphere\CommerceServer\instances\*nome\_istanza*

# **\*\*Chiave venditore\*\***

E' un numero esadecimale a 16 cifre utilizzato da Gestore configurazione come chiave di codifica. La chiave venditore deve avere almeno un carattere alfanumerico (a-f) e almeno un carattere numerico (0-9); i caratteri alfanumerici devono essere digitati in lettere minuscole e non è possibile immettere lo stesso carattere per più di quattro volte in una riga. Una volta creato un negozio *non* si deve modificare questa chiave. Assicurarsi che la chiave immessa sia sufficiente a proteggere il sito, in modo particolare per un server di produzione.

#### **Codifica PDI**

Abilitare questa casella di controllo per specificare che le informazioni indicate nelle tabelle ORDPAYINFO e ORDPAYMTHD devono essere codificate.

#### **Intestazione PVC abilitata**

Riservata per futuri rilasci.

#### **File di mappatura URL**

Immettere il percorso del file che verrà utilizzato per l'associazione

URL o accettare il file predefinito. *unità*:\WebSphere\CommerceServer\xml\mapping\urlmapper.xml

#### **Database**

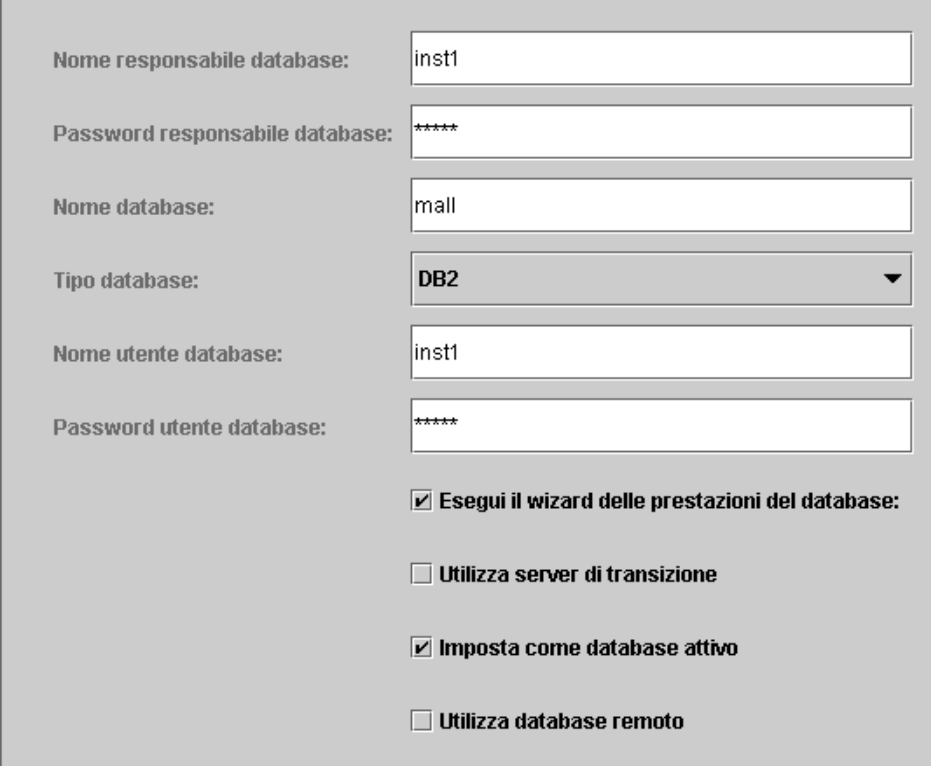

#### **\*\*Nome responsabile database\*\***

Immettere il nome utente del responsabile del database. Questo è il nome utente utilizzato per eseguire l'installazione, a meno che non sia stato definito un nome responsabile database alternativo.

#### **\*\*Password responsabile database\*\***

Immettere la password associata all'ID utente del responsabile.

#### **Nome database**

Accettare l'impostazione predefinita oppure immettere il nome che si desidera assegnare al database. Il nome deve essere della lunghezza massima di otto caratteri. Quando si crea l'istanza attraverso la procedura guidata per la creazione di istanze, non è necessario specificare il database WebSphere Application Server creato in precedenza per il magazzino WebSphere Application Server. Specificare, invece, un nome database univoco per il negozio

WebSphere Commerce (ad esempio, CENTRO COMMERCIALE) nel campo **Nome database** della pagina Database della procedura guidata.

#### **Tipo database**

Selezionare DB2 Universal Database.

#### **\*\*Nome utente database\*\***

Se è stato creato un utente DB2 per il database diverso dal responsabile, è possibile immettere il relativo ID utente in questo campo. Se non esistono utenti DB2 diversi dal responsabile, immettere il nome utente del responsabile.

#### **\*\*Password utente database\*\***

Questa è la password associata al nome utente del database riportato sopra. Se non esistono utenti DB2 diversi dal responsabile, immettere la password del responsabile.

#### **Esegui la procedura guidata di prestazioni database**

Selezionare la casella di controllo **Esegui la procedura guidata di prestazioni database** per eseguire l'ottimizzazione del database DB2.

#### **Utilizza server di trasferimento**

Se la casella di controllo **Utilizza server di trasferimento** è selezionata, Gestore configurazione definisce questo database in modo che venga utilizzato da un server di trasferimento. Per ulteriori informazioni sui server di trasferimento, fare riferimento alla guida in linea di WebSphere Commerce.

#### **Imposta come database attivo**

Selezionare questa opzione per utilizzare questo database per l'istanza creata.

#### **Utilizza database remoto**

Deselezionare questa casella di controllo. Se si desidera utilizzare un database server remoto è necessario seguire le istruzioni riportate nella *Guida all'installazione di WebSphere Commerce*.

#### **Lingue**

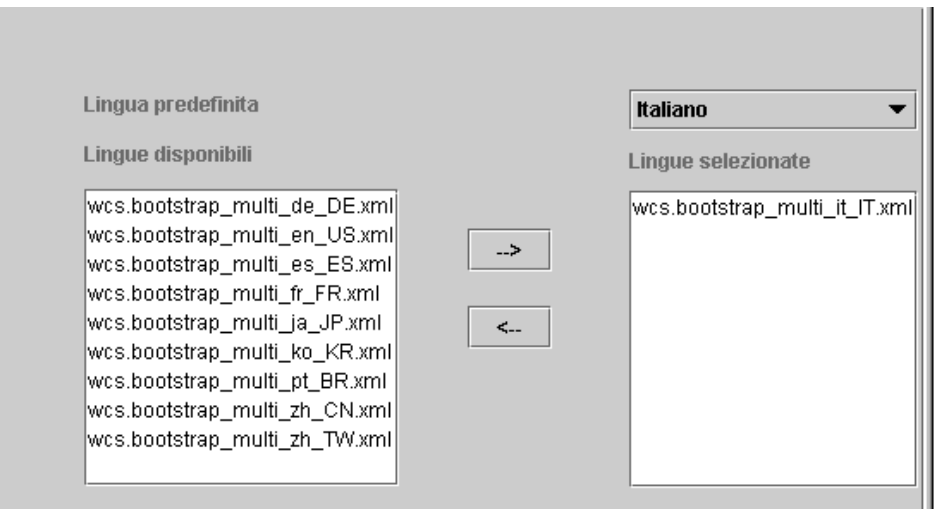

Per configurare il database in modo da supportare tutte le lingue necessarie, utilizzare il pannello Lingue. È necessario scegliere almeno una lingua. Per aggiungere il supporto della lingua al database, effettuare le seguenti operazioni:

- 1. Selezionare il file XML della lingua appropriata dalla finestra Lingue disponibili. Il file XML sarà nel formato wcs.bootstrap\_multi\_xx\_XX.xml, dove xx\_XX è il codice locale di quattro lettere per la lingua che si desidera selezionare.
- 2. Fare clic sulla freccia che punta alla finestra delle lingue selezionate. La lingua scelta è, ora, presente nell'elenco della finestra delle lingue selezionate.
- 3. Ripetere i passi 1 e 2 per ciascuna lingua per la quale è necessario il supporto.

#### **Server Web**

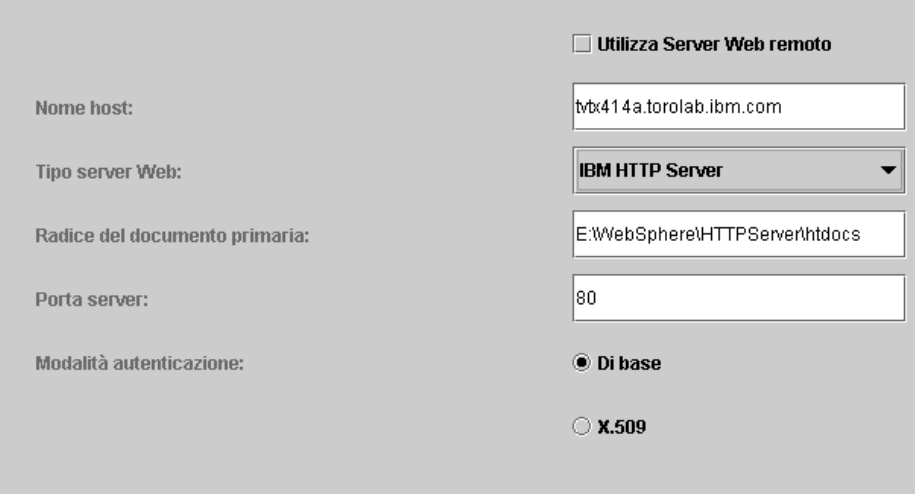

#### **Utilizza server Web remoto**

Verificare che questa casella di controllo sia deselezionata. Se si desidera utilizzare un server Web remoto è necessario seguire le istruzioni riportate nella *Guida all'installazione di WebSphere Commerce*.

#### **Nome host**

Accettare il nome host predefinito o immettere il nome host *completo* della macchina WebSphere Commerce (nome\_host.dominio.com è un nome host completo). Il valore predefinito è il nome host del sistema Windows. Non immettere il prefisso www nel campo del nome host. Se si desidera accettare il nome host predefinito, prima di accettarlo verificare che si tratti di un nome host completo.

#### **Tipo server Web**

Selezionare IBM HTTP Server.

#### **Directory home del documento primario**

Accettare il valore predefinito o immettere il percorso della directory root del documento del server Web.

#### **Porta server**

Immettere il numero di porta che verrà utilizzata da WebSphere Commerce Server. Il valore predefinito è 80.

#### **Modalità di autenticazione**

Selezionare la modalità di autenticazione che si desidera utilizzare per questa istanza di WebSphere Commerce. Di seguito sono riportate le possibili scelte:

**Base** L'autenticazione verrà eseguita utilizzando un certificato personalizzato.

**X.509** L'autenticazione verrà eseguita utilizzando il certificato standard X.509.

#### **WebSphere**

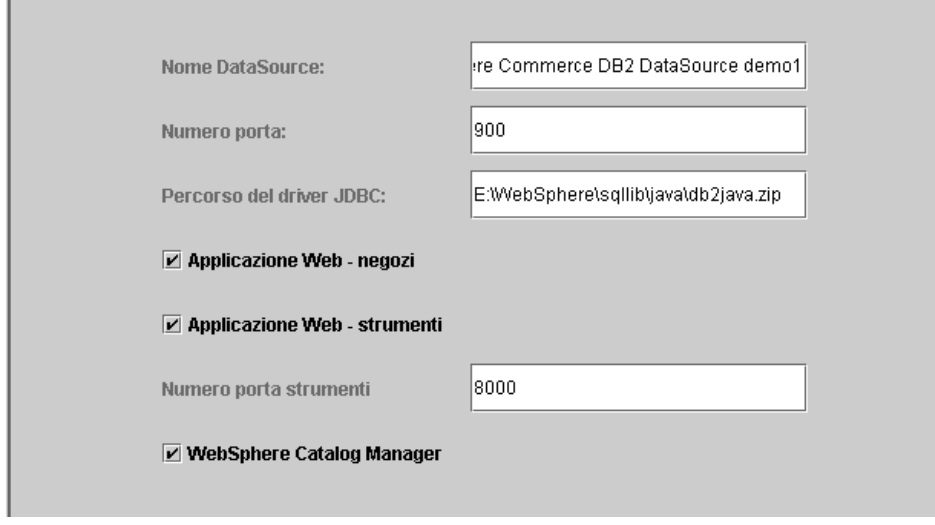

#### **Nome DataSource**

Utilizzato per impostare il pool delle connessioni per accedere al database con cui lavora WebSphere Commerce. Immettere il nome origine dati o accettare il nome predefinito.

#### **Numero porta**

Immettere l'indirizzo della porta sulla quale WebSphere Application Server è in attesa. È possibile accettare il numero predefinito a meno che non venga specificata una porta diversa quando si avvia WebSphere Application Server.

#### **JDBC Percorso del driver**

Immettere l'ubicazione del file db2java.zip sul sistema oppure accettare l'ubicazione predefinita.

#### **Applicazione Web dei negozi**

Selezionare questa opzione se si desidera che l'applicazione Web predefinita relativa ai negozi venga configurata da WebSphere Commerce Server in WebSphere Application Server. Questa casella di spunta viene disabilitata dopo la creazione dell'istanza.

#### **Applicazione Web - strumenti**

Selezionare questa opzione se si desidera che l'applicazione Web predefinita relativa agli strumenti venga configurata da WebSphere Commerce Server in WebSphere Application Server. Questa casella di spunta viene disabilitata dopo la creazione dell'istanza.

#### **Numero porta strumenti**

Il numero di porta per accedere agli strumenti di gestione di WebSphere Commerce. Il numero di porta predefinito è 8000.

#### **WebSphere Catalog Manager**

Se questa casella di spunta è selezionata, verrà installato WebSphere Catalog Manager WebEditor. Sarà possibile accedere al programma dal sito https://*nome\_host*:8000/wcm/webeditor. Il programma viene installato per impostazione predefinita.

#### **Payment Manager**

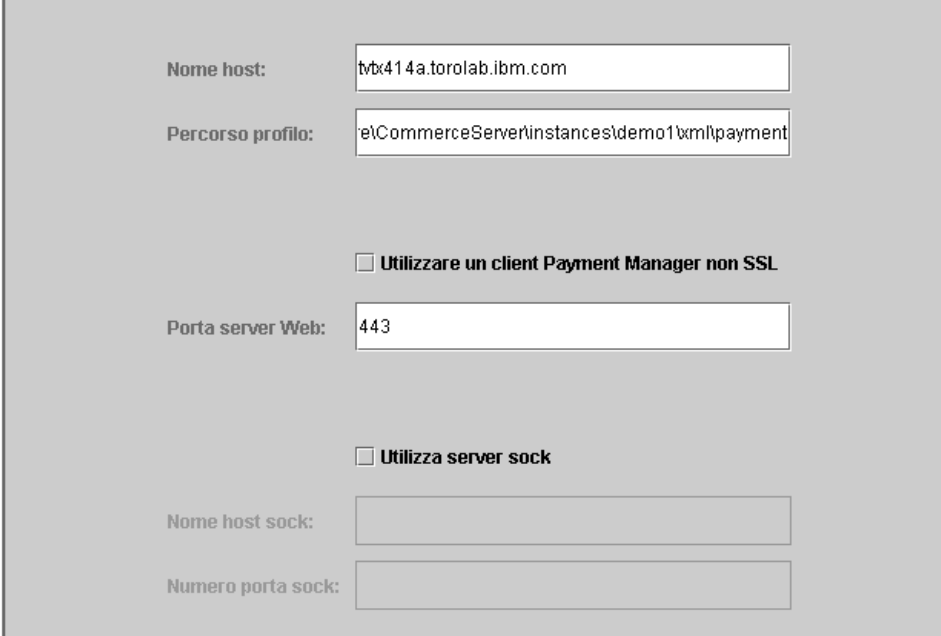

#### **Nome host**

Immettere il nome host completo della macchina Payment Manager. Il nome host è impostato per valore predefinito sul nome host di WebSphere Commerce.

#### **Percorso profilo**

Il nome completo della directory in cui i Profili Cassiere Standard di WebSphere Commerce Payment Manager devono essere memorizzati. Il valore predefinito è

*unità*:\WebSphere\CommerceServer\instances\*nome\_istanza*\xml\payment

#### **Utilizza un client diverso da SSL Payment Manager**

Abilitare questa casella di controllo se si desidera che WebSphere Commerce utilizzi il client Payment Manager non SSL per comunicare con il server di Payment Manager. Ciò consente a WebSphere Commerce Server di comunicare con Payment Manager senza utilizzare SSL.

# **Porta server Web**

Immettere la porta TCP del server Web utilizzata da Payment Manager. Se è stata selezionata la casella di controllo **Utilizza client Payment Manager non SSL**, il valore predefinito per questo campo è 80 (la porta non sicura). Se questa casella di controllo non è stata selezionata, il valore predefinito per questo campo è 443 (la porta SSL).

#### **Utilizza server socks**

Selezionare questa casella di controllo se WebSphere Commerce deve utilizzare un server socks per comunicare con Payment Manager.

#### **Nome host socks**

Questo campo è abilitato se è selezionata la casella **Utilizza server socks**. Immettere il nome host completo del server socks.

#### **Numero porta socks**

Questo campo è abilitato se è selezionata la casella **Utilizza server socks**. Immettere il numero di porta utilizzato dal server socks.

#### **Sistema log**

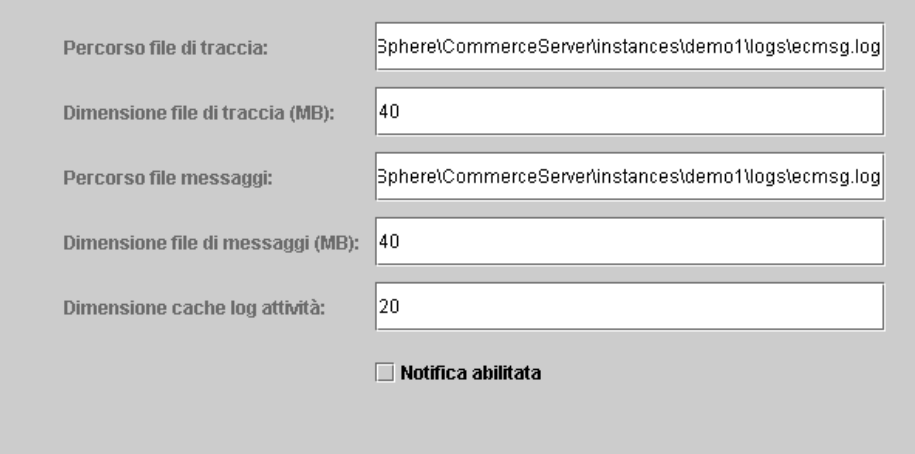

# **Percorso file di traccia**

Questo è il file che raccoglie le informazioni di debug. Contiene i messaggi di debug in inglese. Il percorso predefinito è *unità*:\WebSphere\CommerceServer\instances\*nome\_istanza*\logs\ ecmsg.log

**Nota:** Se il percorso del file di traccia è uguale a quello del file dei messaggi, il contenuto dei due file viene unito.

#### **Dimensione del file di traccia**

E' la dimensione massima, espressa in MB, del file di traccia. Le dimensioni predefinite sono 40 MB. Una volta che il file di traccia raggiunge questa dimensione, ne verrà creato un altro.

#### **Percorso file messaggi**

Questo è il file che raccoglie i messaggi e che descrive lo stato del sistema WebSphere Commerce. I messaggi variano in base alla versione locale. Il percorso predefinito è

*unità*:\WebSphere\CommerceServer\instances\*nome\_istanza*\logs\ ecmsg.log

**Nota:** Se il percorso del file di traccia è uguale a quello del file dei messaggi, il contenuto dei due file viene unito.

#### **Dimensione del file dei messaggi**

E' la dimensione massima, espressa in MB, del file dei messaggi. Le dimensioni predefinite sono 40 MB. Una volta che il file dei messaggi raggiunge questa dimensione, ne verrà creato un altro.

#### **Dimensione della cache del file di log delle attività**

Immettere le dimensioni massime della cache del log delle attività. Le dimensioni predefinite sono 20 MB.

#### **Notifica abilitata**

Selezionare questa casella di spunta se si desidera che vengano notificati i messaggi di livello errore. Per ricevere questi messaggi, è inoltre necessario modificare le informazioni di notifica nella console di gestione di WebSphere Commerce.

# **Messaggistica**

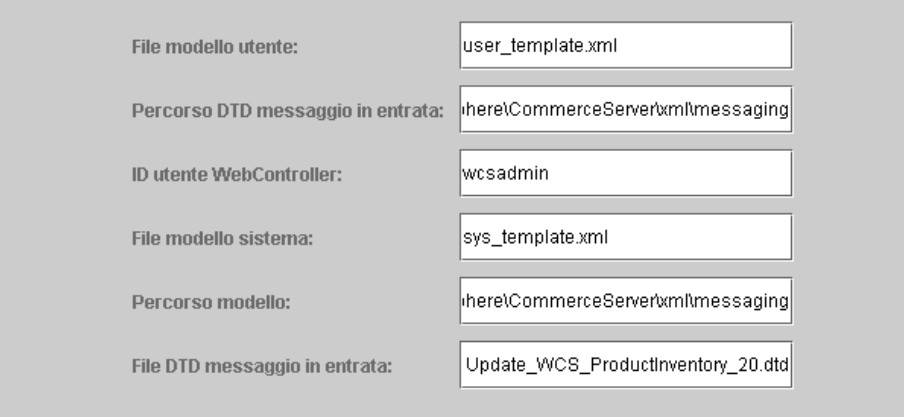

#### **File modello utente**

E' il nome del file di definizione modello messaggio XML che consente l'aggiunta di nuovi messaggi XML in entrata supportati dal sistema. E' necessario aggiungere a questo file uno schema per ogni nuovo messaggio XML che si desidera venga supportato. Utilizzare il file predefinito modello utente.xml, memorizzato nella directory dei modelli.

#### **Percorso DTD messaggio in entrata**

Questo è il percorso in cui vengono memorizzati tutti i file DTD per i messaggi XML in entrata. Il predefinito è *unità*:\WebSphere\CommerceServer\xml\messaging

#### **ID utente WebController**

Questo è l'ID utilizzato da WebSphere Commerce per eseguire tutti i messaggi in entrata di WebSphere Commerce MQSeries Adapter. Deve essere un ID con autorizzazione di responsabile sito. L'impostazione predefinita è wcsadmin. Verificare che solo le persone autorizzate abbiano l'autorizzazione per aggiornare il file del modello utente e il file del modello di sistema poiché i messaggi XML in arrivo possono essere mappati per l'esecuzione dei comandi WebSphere Commerce utilizzando questo ID.

#### **File modello di sistema**

Questo è il nome del file di definizione del modello di messaggi XML contenente i profili di tutti i messaggi XML in arrivo supportati da WebSphere Commerce MQSeries Adapter. Questo file definisce i campi di dati per ciascun messaggio, associando il messaggio al comando del controller WebSphere Commerce corretto e ciascun campo nel messaggio al parametro appropriato del comando. Si

consiglia di utilizzare il file sys\_template.xml predefinito memorizzato nella directory di percorso modello.

#### **Percorso modello**

Questo è il percorso in cui vengono memorizzati il file del modello utente e il file del modello di sistema. Il predefinito è *unità*:\WebSphere\CommerceServer\xml\messaging

### **File DTD messaggio in entrata**

Questo è l'elenco dei file di inclusione e DTD per i messaggi XML in entrata. Un nuovo messaggio XML in entrata va aggiunto in questo campo.

#### **Asta**

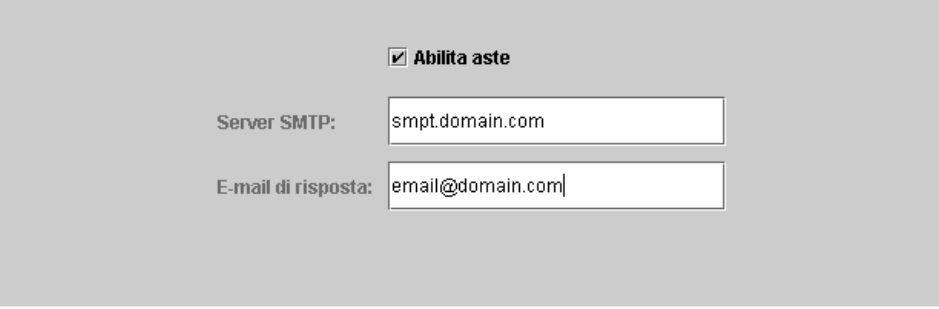

# **Abilita**

Selezionare la casella di controllo **Abilita** per abilitare le aste.

#### **Server SMTP**

Definire il server SMTP utilizzato per ricevere messaggi di e-mail.

#### **E-mail di risposta**

Le informazioni di e-mail del mittente.

Una volta completate le informazioni necessarie in tutti i pannelli, viene abilitato il pulsante **Fine**. Fare clic su **Fine** per creare l'istanza di WebSphere Commerce.

A seconda della velocità del sistema, la creazione dell'istanza può impiegare da alcuni minuti a diverse ore. La barra di stato dell'esecuzione che viene visualizzata quando si inizia la creazione dell'istanza, indicherà quando il processo è terminato. Una volta creata l'istanza WebSphere Commerce tenterà di avviare il WebSphere Commerce Server associato all'istanza. Non appena completata questa operazione, fare clic su **OK** per chiudere la procedura guidata per la creazione dell'istanza.

# <span id="page-37-0"></span>**Verifica della creazione dell'istanza**

Per verificare che l'istanza è stata creata correttamente, controllare i seguenti file:

- v *unità*:\WebSphere\CommerceServer\instances\*nome\_istanza*\xml\ *nome\_istanza.xml*. Questo file contiene tutte le informazioni di configurazione relative all'istanza di WebSphere Commerce.
- *unità*:\WebSphere\CommerceServer\instances\nome\_istanza\logs\ createdb.log. Questo file contiene informazioni relative alla creazione del database di WebSphere Commerce.
- v *unità*:\WebSphere\CommerceServer\instances\*nome\_istanza*\logs\ populatedb.log. Questo file contiene informazioni relative all'inserimento dati nel database di WebSphere Commerce.
- *unità*:\WebSphere\CommerceServer\instances\nome\_istanza\logs\ WASConfig.log. Questo file contiene informazioni relative all'installazione e configurazione della nuova istanza di WebSphere Commerce all'interno di WebSphere Application Server.
- *unità*:\WebSphere\CommerceServer\instances\nome\_istanza\logs\ wcs.log. Questo file descrive il funzionamento del server delle applicazioni WebSphere Commerce. Utilizzare questo file di log per controllare che il server sia stato avviato correttamente.

# **Passo successivo**

Una volta configurata e avviata l'istanza WebSphere Commerce, è necessario completare l'installazione seguendo le istruzioni contenute nel "Operazioni successive alla configurazione".

# **Operazioni successive alla configurazione**

In questo capitolo sono descritte tutte le attività richieste per completare la configurazione di WebSphere Commerce. In questo capitolo vengono descritte le seguenti attività:

- Compilazione dei file JavaServer Pages
- Configurazione di Payment Manager per la gestione di WebSphere Commerce
- v Configurazione delle impostazioni di Payment Manager
- v Esecuzione dello strumento di controllo sicurezza

# **Compilazione dei file JavaServer Pages**

Si consiglia di compilare i file JavaServer Pages in questo momento. La compilazione dei file JavaServer Pages consente di ridurre sensibilmente il tempo necessario per caricare gli strumenti di WebSphere Commerce. Per compilare in batch i file JSP, procedere come segue:

1. Da un promt dei comandi, passare a *unità*:\WebSphere\CommerceServer\bin. <span id="page-38-0"></span>2. Eseguire il seguente comando:

```
Nota: Questo comando è sensibile al maiuscolo/minuscolo, quindi
immettere le informazioni esattamente come riportato di seguito. Se
i nomi enterpriseApp o webModule contengono spazi, è necessario
racchiuderli in doppi apici, come di seguito illustrato.
```
WCSJspBatchCompiler -enterpriseApp "WebSphere Commerce Enterprise Application - *nome\_istanza*" -webModule "WCS Tools"

Nell'eseguire queste compilazioni è possibile che vengano registrati degli errori. Tali errori possono essere tranquillamente ignorati.

# **Configurazione di Payment Manager per la gestione di WebSphere Commerce**

Per configurare Payment Manager per la gestione di WebSphere Commerce, è necessario:

- 1. Aprire la Console di gestione di WebSphere Application Server.
- 2. Creare un alias effettuando le seguenti operazioni:
	- a. Espandere **WebSphere Administrative Domain**.
	- b. Selezionare **Host virtuali**.
	- c. Selezionare nel pannello a destra host\_predefinito.
	- d. Nella scheda **Generale**, fare clic su **Aggiungi**.
	- e. Immettere \*:443 nel campo Alias e fare clic su **Applica**.
- 3. Aprire una finestra comandi e passare alla seguente directory: *unità*:\WebSphere\AppServer\bin
- 4. Immettere il seguente comando: GenPluginCfg.bat -adminNodeName *nome\_nodo*

dove *nome\_nodo* è il nome logico breve del nodo.

- 5. Arrestare WebSphere Application Server. Per arrestare la WebSphere Application Server, procedere come segue:
	- a. Uscire dalla Console di gestione di WebSphere Application Server.
	- b. Dalla finestra **Servizio**, selezionare **IBM WS AdminServer 4.0**.
	- c. Fare clic su **Arresta**.
- 6. Aprire il seguente file con un editor di testo: *unità*:\WebSphere\AppServer\config\plugin-cfg.xml
- 7. Aggiungere la seguente riga immediatamente sotto <Config> nel file plugin-cfg.xml:

<Property name="CacheLibrary" value="*unità*:\WebSphere\CommerceServer\ bin\wccache.dll" />

8. Uscire dalla Console di gestione di WebSphere Application Server.

- <span id="page-39-0"></span>9. Arrestare e riavviare IBM HTTP Server. Per arrestare IBM HTTP Server, procedere come segue:
	- a. Dall'elenco **Servizio**, selezionare **IBM HTTP Server**.
	- b. Fare clic su **Arresta**. Quando viene richiesto di confermare se si desidera arrestare il servizio, fare clic su **Sì**.

Per avviare IBM HTTP Server, procedere come segue:

- a. Dall'elenco **Servizio**, selezionare **IBM HTTP Server**.
- b. Fare clic su **Avvia**.

#### **Importante**

E' consigliabile accedere alla Console di gestione di WebSphere Commerce almeno una volta prima di utilizzare Payment Manager. Per accedere alla Console di gestione di WebSphere Commerce, dal menu Start selezionare **Programmi** → **IBM WebSphere Commerce** → **Console di gestione**. Immettere l'ID utente predefinito della Console di gestione (wcsadmin) e la password predefinita (wcsadmin). Verrà richiesto di modificare la password quando ci si collega per la prima volta.

# **Configurazione delle impostazioni di Payment Manager**

Prima di utilizzare l'interfaccia utente di Payment Manager, assicurarsi che WebSphere Commerce e Payment Manager siano in esecuzione.

Per configurare Payment Manager, attenersi alla seguente procedura:

- 1. Dal menu Start, selezionare **Programmi → WebSphere Payment Manager → Collegamento a Payment Manager**.
- 2. Collegarsi a Payment Manager.
- 3. Selezionare **Impostazioni Payment Manager**.
- 4. E' necessario accertarsi che il nome host elencato nel pannello **Impostazioni di Payment Manager** dell'interfaccia utente di Payment Manager sia un nome host completo. In caso contrario, è necessario modificare il campo del nome host con il nome host completo, fare clic su **Aggiorna**, su **Disabilita Payment Manager** e infine su **Abilita Payment Manager**.

# **Esecuzione dello strumento per il controllo della sicurezza**

In questa sezione viene descritto come controllare la sicurezza del sistema mediante il relativo strumento di WebSphere Commerce. Lo strumento per il controllo della sicurezza verifica che nel sistema non vi siano potenziali rischi per la sicurezza, identifica i file che devono essere eliminati, verifica le autorizzazioni e la proprietà dei file che contengono informazioni riservate e controlla il livello di protezione all'interno di IBM HTTP Server e WebSphere Application Server.

<span id="page-40-0"></span>Per accedere allo strumento di controllo della sicurezza, effettuare le seguenti operazioni:

- 1. Dal menu Start selezionare **Programmi** → **IBM WebSphere Commerce** → **Console di gestione**. Immettere l'ID utente predefinito della Console di gestione (wcsadmin) e la password predefinita (wcsadmin). Verrà richiesto di modificare la password quando ci si collega per la prima volta.
- 2. Selezionare **Sito** dalla pagina di selezione Sito/Negozio e fare clic su **OK** per continuare.
- 3. Nella Console di gestione sito, dal menu Sicurezza selezionare **Controllo sicurezza**.
- 4. Il Controllo sicurezza contiene un pulsante **Avvia** che consente di avviare il Controllo sicurezza e di visualizzare i risultati dei controlli più recenti. Se i parametri di Gestore configurazione sono configurati correttamente, viene visualizzato un messaggio che informa che non sono presenti rischi relativi alla sicurezza.
- 5. Fare clic su **OK** al termine dell'esecuzione dello strumento.

Il seguente file di log viene creato in seguito all'esecuzione dello strumento Controllo sicurezza:

• *unità*:\WebSphere\CommerceServer\instances\nome\_istanza\logs\ sec check.log. Questo file contiene informazioni relative ai potenziali rischi di protezione.

# **Passo successivo**

Dopo aver completato tutte le operazioni richieste per la configurazione di WebSphere Commerce, è possibile creare e pubblicare il proprio negozio utilizzando la funzione Servizi del negozio. Per informazioni sull'esecuzione di questa attività, consultare ["Creazione di un negozio da un archivio del](#page-42-0) [negozio di esempio" a pagina 37.](#page-42-0)

# <span id="page-42-0"></span>**Capitolo 4. Creazione di un negozio con WebSphere Commerce**

# **Creazione di un negozio da un archivio del negozio di esempio**

Questo capitolo illustra il processo di creazione di un negozio di esempio da uno degli archivi del negozio forniti con WebSphere Commerce. Per informazioni su altri metodi di creazione del negozio e sulla personalizzazione del negozio, fare riferimento alla guida in linea di WebSphere Commerce.

In WebSphere Commerce, il modo più facile e veloce per creare un negozio in linea è quello di utilizzare un negozio di esempio fornito con WebSphere Commerce e gli strumenti per il browser disponibili nei Servizi del negozio. I negozi di esempio vengono forniti come archivi del negozio.

Un archivio del negozio è un file compresso che contiene tutte le risorse necessarie (compreso le risorse Web e database) per creare un negozio. Per poter creare un proprio negozio, creare un nuovo archivio del negozio in base a un archivio del negozio di esempio usando gli strumenti dei Servizi del negozio. Poiché il nuovo archivio del negozio si basa sull'archivio del negozio di esempio, esso è una copia esatta delle risorse dell'archivio di esempio, salvato con un nuovo nome file e una struttura di directory.

A questo punto sono disponibili due opzioni. E' possibile pubblicare l'archivio del negozio sul server di commercio per creare un negozio funzionale in base a uno dei negozi di esempio oppure è possibile modificare il nuovo archivio del negozio e quindi pubblicarlo sul server.

Per modificare le informazioni di database nell'archivio del negozio, modificare le risorse direttamente o utilizzare gli strumenti di Servizi del negozio: il blocco appunti Profilo negozio, il blocco appunti Tasse e il blocco appunti Spedizione.

Per modificare le risorse Web (pagine del negozio) contenute nell'archivio del negozio o per creare nuove risorse Web, utilizzare gli strumenti in WebSphere Commerce Studio o gli strumenti a scelta.

Per ulteriori informazioni sulla creazione di un negozio, consultare il manuale *IBM WebSphere Commerce Guida per lo sviluppatore del negozio*.

Per creare un negozio mediante uno dei negozi di esempio, attenersi alla seguente procedura:

- 1. Creare un archivio del negozio.
- 2. Pubblicare un archivio del negozio.

# <span id="page-43-0"></span>**Creazione di un archivio del negozio**

Per creare un archivio del negozio mediante uno dei negozi di esempio, attenersi alla seguente procedura:

- 1. Verificare che i servizi di seguito riportati siano in esecuzione:
	- $\cdot$  DB2-DB2
	- v DB2-DB2DAS00
	- IBM HTTP Administration
	- IBM HTTP Server
	- IBM WS AdminServer 4.0
	- v Websphere Commerce Server *nome\_istanza*

**Nota:** Per verificare se il server WebSphere Commerce *nome\_istanza* è in esecuzione, controllare la Console di gestione di WebSphere Application Server.

- 2. Assicurarsi che il server delle applicazioni di Payment Manager sia stato avviato nella console di gestione di WebSphere Application Server.
- 3. Avviare Payment Manager nel seguente modo:
	- a. Aprire una finestra comandi e passare alla directory in cui è stato installato IBM Payment Manager.
	- b. Immettere il seguente comando:

IBMPayServer

Se Payment Manager è installato su una macchina remota rispetto a quella in cui risiede il server Web, avviarlo con il seguente comando: IBMPayServer -pmhost *nome\_host\_serv\_Web\_completo*

Verrà richiesto di immettere la password per Payment Manager. Questa è la password dell'utente specificato per il collegamento al database Payment Manager.

- 4. Dal menu Avvio, selezionare **Programmi → IBM WebSphere Commerce → Servizi del negozio**. Viene visualizzata la pagina **Accesso ai servizi del negozio**. Immettere l'ID utente e la password del responsabile istanze e fare clic su **Accedi**. Verrà richiesto di modificare la password quando ci si collega per la prima volta.
- 5. Viene visualizzata la pagina **Creazione archivio del negozio**. Nel campo **Archivio negozio**, digitare il nome del proprio archivio negozio. L'estensione .sar viene aggiunta al nome immesso, ad esempio *Mionegozio*.sar. Tale nome diverrà il nome file dell'archivio del negozio. Al termine della creazione dell'archivio del negozio, questo nome sarà salvato nella seguente ubicazione:

*unità*:\WebSphere\CommerceServer\instances\*nome\_istanza*\sar

- <span id="page-44-0"></span>6. Nel campo **Directory negozio**, immettere il nome della directory per il negozio. Il nome directory definisce la directory in cui le risorse web verranno pubblicate sul server. La pubblicazione dell'archivio del negozio viene eseguita nella directory del negozio definita per impostazione predefinita. Ad esempio, se si immette il nome directory ″Mionegozio″ nel campo **Directory negozio**, viene creata la seguente directory: *unità*:\WebSphere\AppServer\installedApps\WC\_Enterprise\_App\_ *nome\_istanza*.ear\wcstores.war\*Mystore*
- 7. Business Dall'elenco a discesa **Proprietario negozio**, selezionare l'organizzazione proprietaria del negozio, ad esempio Organizzazione del venditore.

**Nota:** Per i clienti che non hanno un'organizzazione di acquisto, è disponibile un'organizzazione predefinita. Non selezionare l'organizzazione predefinita come proprietario del negozio.

- 8. Dall'elenco a discesa **Visualizza** selezionare il negozio di esempio da visualizzare.
- 9. Dalla casella di elenco **Esempio**, selezionare l'archivio del negozio su cui verrà basato il proprio negozio. Una descrizione dell'esempio verrà visualizzata nella casella della descrizione di esempio. Per visualizzare prima il negozio di esempio, fare clic su **Anteprima**.
- 10. Fare clic su **OK**.
- 11. Viene aperta una finestra di dialogo che informa che l'archivio del negozio è stato creato correttamente. Fare clic su **OK**.
- 12. Viene visualizzato l'elenco Archivio del negozio. Notare che l'archivio del negozio creato viene visualizzato nell'elenco e che il nome nel campo Nome negozio è lo stesso di quello del negozio di esempio. E' possibile modificare questo nome utilizzando il blocco appunti Profilo del negozio.

E' stato in questo modo creato un archivio del negozio sulla base di un negozio di esempio. Come risultato di ciò, il nuovo archivio del negozio contiene le stesse informazioni presenti nel negozio di esempio. Quando si crea un proprio negozio, è possibile modificare anche queste informazioni. Per ulteriori informazioni sulla modifica di queste informazioni, consultare la guida in linea di WebSphere Commerce ed il manuale *IBM WebSphere Commerce Guida per lo sviluppatore del negozio*. Non è comunque necessario modificare ora queste informazioni.

# **Pubblicazione di un archivio del negozio**

La pubblicazione di un archivio del negozio sul server di WebSphere Commerce consente di creare un negozio operativo. Le opzioni disponibili per la pubblicazione di un archivio del negozio sono due:

• Pubblicazione di un archivio del negozio da Servizi del negozio

• Pubblicazione di un archivio del negozio dalla riga comandi

Questa sezione descrive solo la pubblicazione da Servizi del negozio. Ulteriori informazioni sulla pubblicazione sono disponibili nella guida in linea di WebSphere Commerce e nel manuale *IBM WebSphere Commerce - Guida per lo sviluppatore del negozio*.

# **Pubblicazione di un archivio del negozio da Servizi del negozio**

La pubblicazione di un archivio del negozio sul server di WebSphere Commerce consente di creare un negozio operativo. Per pubblicare un archivio del negozio, completare la seguente procedura:

- 1. Verificare che i servizi di seguito riportati siano in esecuzione:
	- $\cdot$  DB2-DB2
	- DB2-DB2DAS00
	- IBM HTTP Administration
	- IBM HTTP Server
	- IBM WS AdminServer 4.0
	- v Websphere Commerce Server *nome\_istanza*

**Nota:** Per verificare se il server WebSphere Commerce *nome\_istanza* è in esecuzione, controllare la Console di gestione di WebSphere Application Server.

- 2. Assicurarsi che il server delle applicazioni di Payment Manager sia stato avviato nella console di gestione di WebSphere Application Server.
- 3. Se Payment Manager non è in esecuzione, avviare IBM Payment Manager, effettuando le seguenti operazioni:
	- a. Aprire una finestra comandi e passare alla directory in cui è stato installato IBM Payment Manager.
	- b. Immettere il seguente comando: IBMPayServer

Se Payment Manager è installato su una macchina remota rispetto a quella in cui risiede il server Web, avviarlo con il seguente comando: IBMPayServer -pmhost *nome\_host\_serv\_Web\_completo*

Verrà richiesto di immettere la password per Payment Manager. Questa è la password dell'utente utilizzata per accedere al database *payman*.

- 4. E' necessario disporre dell'accesso alla gestione del sito o del negozio. Se si dispone dell'accesso di responsabile del negozio, verificare che l'accesso sia per tutti i negozi.
- 5. Dall'elenco **Archivio del negozio** in Servizi del negozio, selezionare la casella di controllo posta accanto all'archivio del negozio che si desidera pubblicare.
- 6. Fare clic su **Pubblica**. Viene visualizzata la pagina Pubblica archivio del negozio.
- 7. Selezionare le opzioni di pubblicazione desiderate. Per ulteriori informazioni sulle opzioni di pubblicazione, fare clic su **?**.

**Nota:** Per creare un negozio completamente funzionante, la prima volta che viene pubblicato un archivio del negozio selezionare tutte le opzioni di pubblicazione, compresa l'opzione dei dati del prodotto.

- 8. Fare clic su **OK**. Durante la pubblicazione, si ritorna alla pagina di elenco Archivio del negozio. Lo stato della pubblicazione si riflette nella colonna di stato Pubblica. A seconda della velocità del sistema, il completamento di questa operazione può richiedere diversi minuti. Fare clic su **Aggiorna** per aggiornare lo stato.
- 9. Selezionare l'archivio del negozio dall'elenco e fare clic su **Riepilogo della pubblicazione** per esaminare i risultati della pubblicazione.
- 10. Quando la pubblicazione è completa, fare clic su **Avvia negozio** per visualizzare e verificare il negozio. Una volta terminato, aggiungere un segnalibro per il sito e chiudere il browser.

**Compilazione dei file JavaServer Pages:** La compilazione dei file JavaServer Pages riduce significativamente il tempo necessario per il caricamento del negozio. Per compilare in batch i file JSP (JavaServer Pages), sulla macchina in cui risiede WebSphere Commerce, effettuare le seguenti operazioni:

- 1. Da un promt dei comandi, passare a *unità*:\WebSphere\CommerceServer\bin.
- 2. Eseguire il seguente comando:
	- **Nota:** Questo comando è sensibile al maiuscolo/minuscolo, quindi immettere le informazioni esattamente come riportato di seguito. Se i nomi *enterpriseApp* o *webModule* contengono spazi, **è necessario** racchiuderli in doppi apici, come di seguito illustrato.

WCSJspBatchCompiler -enterpriseApp "WebSphere Commerce Enterprise Application - *nome\_istanza*" -webModule "WCS Stores"

Nell'eseguire queste compilazioni è possibile che vengano registrati degli errori. Tali errori possono essere tranquillamente ignorati.

#### **Importante:**

v E' possibile pubblicare un solo archivio negozio per volta. La pubblicazione contemporanea non è supportata e può provocare degli errori nella pubblicazione di entrambi i negozi.

- v Durante la pubblicazione, il programma per il controllo della congruenza conferma che i file a cui si fa riferimento nell'archivio del negozio esistano. Se tale programma rileva un errore, l'errore viene scritto nel file di log. La pubblicazione continua.
- v Prima di pubblicare di nuovo un negozio, eliminare i file dalla seguente directory: *unità*:\WebSphere\CommerceServer\instances\*nome\_istanza*\cache.

Durante le fase di sviluppo del negozio, occorre disabilitare la cache. Per fare ciò, aprire il pannello Memorizzazione cache di Gestore configurazione ed assicurarsi che l'opzione Abilita cache sia deselezionata.

v Quando si avvia il negozio da Servizi del negozio, si accede al negozio con lo stesso nome utente e la stessa password utilizzati per accedere a Servizi del negozio. Se si modifica la password nel negozio, viene modificata anche la password per quell'utente. Altrimenti, per verificare le funzioni del negozio, inclusa la modifica della password, annotare il sito, chiudere il browser e accedere di nuovo al negozio. E' anche possibile avviare il negozio specificando il seguente URL da un browser:

https://*nome\_host*/webapp/wcs/stores/*directory\_negozio*/index.jsp

# **Preparazione di un ordine di prova nel proprio negozio**

Per preparare un ordine di prova nel proprio negozio, attenersi alla seguente procedura:

- 1. Aprire il negozio effettuando le seguenti operazioni:
	- a. Dalla finestra Servizi del negozio, selezionare il negozio e fare clic su **Riepilogo della pubblicazione**.
	- b. Dal pannello Riepilogo della pubblicazione, selezionare **Avvia negozio**.
	- c. Viene visualizzata una finestra in cui immettere il percorso Web dell'applicazione Web per il negozio. Immettere il percorso appropriato (il percorso predefinito è /webapp/wcs/stores).
	- d. Accedere all'ubicazione del negozio nel browser Web.
	- e. Chiudere tutti i browser Web esistenti e aprirne uno nuovo.
	- f. Aprire la home page del negozio.
- 2. Nella home page, selezionare il prodotto. Nella pagina del prodotto, fare clic su **Aggiungi al carrello degli acquisti**.
- 3. Completare il processo di ordinazione. A scopo di verifica, è possibile utilizzare il numero di carta di credito 0000000000000000 (16 zero) per VISA. Viene visualizzata la pagina di conferma dell'ordine, indicando che l'ordine è stato completato.

# <span id="page-48-0"></span>**Appendice A. Dove reperire informazioni**

Ulteriori informazioni sul sistema WebSphere Commerce e sui relativi componenti sono disponibili da varie di fonti in diversi formati. Le seguenti sezioni indicano le informazioni disponibili e le relative modalità di accesso.

# **Informazioni su WebSphere Commerce**

Di seguito sono elencate le fonti di informazioni su WebSphere Commerce:

- v Guida in linea di WebSphere Commerce
- v File PDF (Portable document format) di WebSphere Commerce
- Sito Web di WebSphere Commerce

# **Utilizzo della Guida in linea**

Le informazioni in linea di WebSphere Commerce sono la principale fonte di informazioni per eseguire le operazioni di personalizzazione, gestione e riconfigurazione di WebSphere Commerce. Dopo aver installato WebSphere Commerce, è possibile accedere alle informazioni in uno dei seguenti modi:

- **Nota:** Le informazioni in linea di WebSphere Commerce sono disponibili solo se durante il processo di installazione è stata selezionata l'opzione relativa alla documentazione di WebSphere Commerce.
- v Selezionare **Start → Programmi → IBM WebSphere Commerce → Documentazione**.
- v Aprire il browser e immettere il seguente indirizzo Web: http://*nome\_host*/wchelp

dove *nome\_host* è il nome TCP/IP completo della macchina sulla quale è stato installato WebSphere Commerce.

#### **Individuazione della documentazione stampabile**

Alcune informazioni in linea sono disponibili anche come file PDF, che è possibile leggere e stampare mediante Adobe® Acrobat® Reader. E' possibile scaricare Acrobat Reader gratuitamente dal seguente indirizzo Web:

http://www.adobe.com

# **Visualizzazione del sito Web di WebSphere Commerce**

Le informazioni sul prodotto WebSphere Commerce sono disponibili nel sito Web di WebSphere Commerce:

• Business Edition:

http://www.ibm.com/software/webservers/commerce/wc\_be/lit-tech-general.html

<span id="page-49-0"></span>• Professional Edition:

http://www.ibm.com/software/webservers/commerce/wc\_pe/lit-tech-general.html

Una copia di questo manuale e di tutte le relative versioni aggiornate sono disponibili come file PDF nella sezione libreria del sito Web di WebSphere Commerce. Inoltre, sul sito Web potrebbe anche essere disponibile la documentazione nuova e aggiornata.

# **Informazioni su IBM HTTP Server**

Le informazioni su IBM HTTP Server sono disponibili al seguente indirizzo Web:

http://www.ibm.com/software/webservers/httpservers/

Questi documenti sono in formato HTML, file PDF o entrambi.

# **Informazioni su Payment Manager**

Ulteriori informazioni su Payment Manager sono disponibili mediante il collegamento alla libreria sul sito Web di Payment Manager:

http://www.ibm.com/software/webservers/commerce/payment

La documentazione di Payment Manager è disponibile nelle seguenti ubicazioni:

- v Nella directory \docs\*locale* del CD di IBM Payment Manager 3.1.2.
- Nella directory \docs\locale dei CD della cassetta di IBM Payment Manager 3.1.2.
- Nel seguente percorso: *unità*:\WebSphere\AppServer\InstalledApps\PaymentManager.ear\ PaymentManager.war\*locale*

E' disponibile la seguente documentazione di Payment Manager:

- v Il formato PDF di *IBM WebSphere Payment Manager per più piattaforme Guida all'installazione* (paymgrinstall.pdf)
- v Il formato PDF di *IBM WebSphere Payment Manager Guida per il responsabile di sistema* (paymgradmin.pdf)
- v Il formato PDF di *IBM WebSphere Payment Manager per più piattaforme Guida per il programmatore* (paymgrprog.pdf)
- v Il formato PDF di *IBM WebSphere Payment Manager per più piattaforme per Supplemento SET* (paymgrset.pdf)
- v Il formato PDF di *IBM WebSphere Payment Manager for Multiplatforms Cassette for VisaNet Supplement* (paymgrvisanet.pdf)
- v Il formato PDF di *IBM WebSphere Payment Manager for Multiplatforms for CyberCash Supplement* (paymgrcyber.pdf)
- <span id="page-50-0"></span>v Il formato PDF di *IBM WebSphere Payment Manager for Multiplatforms for BankServACH Supplement* (paymgrbank.pdf)
- v Il file README di Payment Manager, in formato HTML (readme.framework.html)
- v Il file README di IBM Cassette for SET, in formato HTML (readme.set.html)
- v Il file README di IBM Cassette for VisaNet, in formato HTML (readme.visanet.html)
- v Il file README di IBM Cassette for CyberCash, in formato HTML (readme.cybercash.html)
- v Il file README di IBM Cassette for BankServACH, in formato HTML (readme.bankservach.html)

Anche la sezione *Secure Electronic Transactions* della guida in linea di WebSphere Commerce contiene informazioni su Payment Manager.

# **WebSphere Application Server**

Le informazioni su WebSphere Application Server sono disponibili nel sito Web di WebSphere Application Server:

http://www.ibm.com/software/webservers/appserv

# **Informazioni su DB2 Universal Database**

Le informazioni su DB2 sono disponibili sul sistema dopo aver installato DB2. Per accedervi, selezionare il menu **Start**, quindi **Programmi**, scegliere **DB2 per Windows NT** o **DB2 per Windows 2000** e fare clic su **Centro informazioni**.

Per informazioni più recenti, fare riferimento al file RELEASE.TXT. Questo file è ubicato nella directory in cui è installato il prodotto.

Per un elenco completo della documentazione DB2 e su come visualizzarla o stamparla, fare riferimento al manuale *DB2 Quick Beginnings for Windows*. Ulteriori informazioni su DB2 sono disponibili al seguente indirizzo Web: http://www.ibm.com/software/data/db2

# **Strumenti scaricabili**

# **Programma di utilità di Controllo di installazione e configurazione di WebSphere Commerce**

Il programma di utilità di Controllo di installazione e configurazione di WebSphere Commerce, detto anche IC Checker, è uno strumento scaricabile autonomo per l'individuazione dei problemi, che permette agli utenti di verificare l'installazione e la configurazione di WebSphere Commerce. L'IC

<span id="page-51-0"></span>Checker raccoglie i dati di configurazione ed i file di log ed esegue la verifica degli errori. Di seguito sono elencati alcuni dettagli relativi all'IC Checker di WebSphere Commerce:

- v I prodotti supportati al momento includono WebSphere Commerce Suite 5.1 Start and Pro Editions, WebSphere Commerce 5.1 Business Edition e WebSphere Commerce 5.4 Professional e Business Editions.
- v E' possibile accedere e scaricare lo strumento online dalle seguenti posizioni URL:

http://www.ibm.com/software/webservers/commerce/whats\_new\_support.html http://www.ibm.com/software/webservers/commerce/wc\_be/support-tools.html

# **Altre pubblicazioni IBM**

E' possibile acquistare copie della maggior parte delle pubblicazioni IBM da un rivenditore autorizzato IBM o dal responsabile commerciale.

# <span id="page-52-0"></span>**Appendice B. Specifiche del programma e ambiente operativo specificato**

Questa versione di WebSphere Commerce supporta i seguenti ambienti operativi:

- Windows NT Server 4.0 con Service Pack 6a.
- Windows 2000 Server o Advanced Server

WebSphere Commerce 5.4 include i seguenti componenti:

#### **WebSphere Commerce Server**

WebSphere Commerce Server consente di gestire il negozio e le funzioni relative al commercio, nell'ambito della propria soluzione di e-commerce. La funzionalità viene fornita dai seguenti componenti:

- Strumenti (Servizi del negozio, pacchetto Loader, Commerce Accelerator, Console di gestione)
- v Sottosistemi (catalogo, membro, negoziazione, ordine)
- Product Advisor
- v Runtime di Common server
- v Gestione del sistema
- Servizi di messaggistica
- WebSphere Application Server

#### **Servizi del negozio**

Servizi del negozio fornisce una posizione centrale per la creazione, la personalizzazione e la gestione di determinate funzioni operative di un negozio.

#### **Pacchetto Loader**

Il pacchetto Loader consente il caricamento iniziale delle informazioni sul prodotto mediante file ASCII e XML e gli aggiornamenti incrementali di informazioni parziali o complete. I cataloghi in linea vengono aggiornati con questo strumento.

#### **WebSphere Commerce Accelerator**

Una volta creati i dati di negozio e di prodotto, utilizzare WebSphere Commerce Accelerator per gestire il negozio e semplificare le strategie di commercio. WebSphere Commerce Accelerator fornisce un punto di integrazione per tutte le funzionalità di WebSphere Commerce per il funzionamento di un negozio in linea, quali la gestione di un negozio e dei prodotti, il marketing, gli ordini clienti ed il servizio clienti.

#### **Console di gestione di WebSphere Commerce**

La Console di gestione consente a un responsabile di sito o a un responsabile di negozio di eseguire attività correlate alla configurazione del sito e del negozio, incluso quanto segue:

- v Gestione utenti e gruppi (controllo accessi)
- v Controllo delle prestazioni
- Configurazione della messaggistica
- Funzioni IBM WebSphere Payment Manager
- v Gestione di Brokat Blaze Rules

I seguenti prodotti sono forniti con WebSphere Commerce 5.4:

#### **IBM DB2 Universal Database 7.1.0.55**

DB2 Universal Database è un database relazionale a funzioni complete utilizzato da WebSphere Commerce come deposito delle informazioni sul sito. Il database comprende i dati di categoria e prodotto, i puntatori per gli elementi grafici per le pagine, lo stato dell'ordine, le informazioni sugli indirizzi e molti altri tipi di dati.

#### **DB2 Extenders**

DB2 Extenders è un componente facoltativo di DB2 che fornisce funzioni di ricerca aggiuntive per il sito. L'uso di DB2 Text Extender aggiunge la capacità di supportare numerosi tipi di ricerca da parte dei clienti, ad esempio la ricerca per sinonimi, per corrispondenze non esatte, per parole simili oltre alle ricerche booleane o di caratteri speciali.

#### **IBM HTTP Server 1.3.19.1**

IBM HTTP Server è un server Web che fornisce funzioni estese di gestione, il supporto per le applicazioni Java, servizi di server proxy e funzioni di sicurezza compreso il supporto per SSL 3, ad esempio l'autenticazione di client e server e la codifica dei dati.

#### **IBM Payment Manager 3.1.2**

Payment Manager fornisce l'elaborazione dei pagamenti su Internet in tempo reale per i commercianti che utilizzano vari metodi di pagamento, incluso SET (Secure Electronic Transaction) e Merchant Initiated Authorization (autorizzazione avviata dal commerciante).

#### **WebSphere Application Server 4.0.2**

WebSphere Application Server è un ambiente di applicazione basato su Java per la creazione, l'applicazione e la gestione delle applicazioni Web Internet e intranet. Questo prodotto include IBM Developer Kit per Windows, Java 2 Technology Edition, v1.3 .

#### **IBM WebSphere Commerce Analyzer 5.4**

IBMWebSphere Commerce Analyzer è una nuova funzione di WebSphere Commerce, installata facoltativamente. L'edizione base

specifica di WebSphere Commerce di IBM WebSphere Commerce Analyzer fornisce i prospetti per le prestazioni di controllo campagna e profilo clienti. Non è possibile personalizzare i prospetti. Non è possibile inoltre installare IBM WebSphere IBM WebSphere Commerce Analyzer senza Brio Broadcast Server.

#### **Brio Broadcast Server**

Brio Broadcast Server è un server di elaborazione batch che automatizza l'elaborazione delle interrogazioni e la distribuzione dei prospetti. Sebbene Brio Broadcast Server sia in grado di distribuire grandi quantità di dati a molte persone, nel prodotto sono presenti misure di protezione che consentono ai responsabili di tenere sotto stretto controllo l'accesso al database e di documentare la distribuzione.

#### **IBM SecureWay Directory Server 3.2.1**

IBM SecureWay Directory fornisce una directory comune per ridurre i costi elevati associati alle directory specifiche delle applicazioni. IBM SecureWay Directory è un potente server di directory LDAP a piattaforma incrociata altamente scalabile per la protezione e per le soluzioni e-business. La versione di SecureWay rilasciata con WebSphere Commerce è la versione 3.1.1.5, tuttavia, viene adesso fornito il supporto per IBM SecureWay Directory Server 3.2.1, scaricabile da Web.

#### **Segue SilkPreview 1.0**

Segue SilkPreview fornisce una raccolta di informazioni per analizzare e restituire i risultati nello sviluppo dell'applicazione.

# **WebSphere Commerce 5.4 Recommendation Engine powered by LikeMinds** Macromedia LikeMinds distribuisce consigli sul prodotto e promozioni per ogni singolo visitatore Web. Si tratta di un server di personalizzazione basato sul filtraggio collaborativo e su market basket analysis.

# <span id="page-56-0"></span>**Informazioni particolari**

Queste informazioni sono state sviluppate per i prodotti e i servizi offerti negli Stati Uniti.

E' possibile che negli altri paesi l'IBM non offra i prodotti, i servizi o le funzioni illustrati in questo documento. Consultare il rappresentante IBM locale per informazioni sui prodotti e sui servizi disponibili nel proprio paese. Ogni riferimento relativo a prodotti, programmi o servizi IBM non implica che solo quei prodotti, programmi o servizi IBM possano essere utilizzati. In sostituzione a quelli forniti dall'IBM, possono essere usati prodotti, programmi o servizi funzionalmente equivalenti che non comportino la violazione dei diritti di proprietà intellettuale o di altri diritti dell'IBM. E' comunque responsabilità dell'utente valutare e verificare la possibilità di utilizzare altri programmi e/o prodotti, fatta eccezione per quelli espressamente indicati dall'IBM.

I riferimenti contenuti in questa pubblicazione relativi a prodotti, programmi o servizi IBM non implicano che l'IBM intenda renderli disponibili in tutti i paesi in cui opera. In sostituzione a quelli forniti dall'IBM, possono essere usati prodotti, programmi o servizi funzionalmente equivalenti che non comportino violazione dei diritti di proprietà intellettuale o di altri diritti dell'IBM. E' responsabilità dell'utente valutare e verificare la possibilità di utilizzare altri programmi e/o prodotti, fatta eccezione per quelli espressamente indicati dall'IBM.

L'IBM può avere brevetti o domande di brevetto in corso relativi a quanto trattato nella presente pubblicazione. La fornitura di questa pubblicazione non implica la concessione di alcuna licenza su di essi. Per eventuali domande sulle licenze, scrivere al seguente indirizzo:

Director of Commercial Relations IBM Europe Schoenaicher Str. 220 D-7030 Boeblingen Deutschland

Per richieste di informazioni relative alla licenza riguardanti informazioni double-byte (DBCS), fare richiesta scrivendo a:

IBM World Trade Asia Corporation Licensing

2-31 Roppongi 3-chome, Minato-ku Tokyo 106, Japan

Il seguente paragrafo non è valido per il Regno Unito o per tutti i paesi le cui leggi nazionali siano in contrasto con le disposizioni in esso contenute:

L'INTERNATIONAL BUSINESS MACHINES CORPORATION FORNISCE QUESTA PUBBLICAZIONE ″NELLO STATO IN CUI SI TROVA″, SENZA ALCUNA GARANZIA, ESPLICITA O IMPLICITA, IVI INCLUSE EVENTUALI GARANZIE DI COMMERCIABILITÀ ED IDONEITÀ AD UNO SCOPO PARTICOLARE. Alcuni stati non consentono la rinuncia a garanzie esplicite o implicite in determinate transazioni; quindi la presente dichiarazione potrebbe non essere a voi applicabile.

Questa pubblicazione potrebbe contenere imprecisioni tecniche o errori tipografici. Le informazioni incluse in questo documento vengono modificate su base periodica; tali modifiche verranno incorporate nelle nuove edizioni della pubblicazione. L'IBM si riserva il diritto di apportare miglioramenti e/o modifiche al prodotto o al programma descritto nel manuale in qualsiasi momento e senza preavviso.

Tutti i riferimenti a siti Web non dell'IBM contenuti in questo documento sono forniti solo per consultazione. I materiali disponibili presso i siti Web non fanno parte di questo prodotto e l'utilizzo di questi è a discrezione dell'utente.

Tutti i commenti e i suggerimenti inviati potranno essere utilizzati liberamente dall'IBM e dalla Selfin e diventeranno esclusiva delle stesse.

Coloro che detengono la licenza su questo programma e desiderano avere informazioni su di esso allo scopo di consentire (i) uno scambio di informazioni tra programmi indipendenti ed altri (compreso questo) e (ii) l'uso reciproco di tali informazioni, dovrebbero rivolgersi a:

IBM Canada Ltd. Office of the Lab Director 8200 Warden Avenue Markham, Ontario L6G 1C7 Canada

Tali informazioni possono essere disponibili ma soggette a condizioni appropriate, che includono in certi casi il pagamento di una tassa.

<span id="page-58-0"></span>Il programma su licenza descritto in questo manuale e tutto il materiale su licenza ad esso relativo sono forniti dall'IBM nel rispetto delle condizioni previste dalla licenza d'uso.

Tutti i dati relativi alle prestazioni contenuti in questa pubblicazione sono stati determinati in un ambiente controllato. Pertanto, i risultati ottenuti in ambienti operativi diversi possono variare in modo considerevole. Alcune misure potrebbero essere state fatte su sistemi di livello di sviluppo per cui non si garantisce che queste saranno uguali su tutti i sistemi disponibili. Inoltre, alcune misure potrebbero essere state ricavate mediante estrapolazione. I risultati possono quindi variare. Gli utenti di questa pubblicazione devono verificare che i dati siano applicabili al loro specifico ambiente.

Le informazioni relative a prodotti non IBM sono state ottenute dai fornitori di tali prodotti. L'IBM non ha verificato tali prodotti e, pertanto, non può garantirne l'accuratezza delle prestazioni. Eventuali commenti relativi alle prestazioni dei prodotti non IBM devono essere indirizzati ai fornitori di tali prodotti.

Tutte le dichiarazioni riguardanti la futura direzione o le intenzioni della IBM sono soggette a sostituzione o al ritiro senza preavviso, e rappresentano unicamente scopi e obiettivi della IBM stessa.

Queste informazioni hanno solo scopo di pianificazione. Queste informazioni possono essere soggette a variazioni prima che i prodotti descritti siano disponibili.

Questa pubblicazione contiene esempi di dati e prospetti utilizzati quotidianamente nelle operazioni aziendali, pertanto, può contenere nomi di persone, società, marchi e prodotti. Tutti i nomi contenuti nel manuale sono fittizi e ogni riferimento a nomi ed indirizzi reali è puramente casuale.

Le immagini di carte di credito e i nomi di marchi forniti con questo prodotto devono essere utilizzati solo dai venditori autorizzati dalla società fornitrice della carta di credito ad accettare i pagamenti effettuati mediante carta di credito.

# **Marchi**

I seguenti termini sono marchi dell'IBM Corporation:

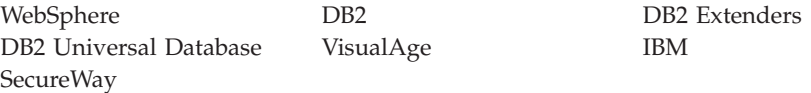

Adobe e Adobe Acrobat sono marchi della Adobe Systems Incorporated.

Blaze Advisor è un marchio della Blaze Software, Incorporated.

Notes e Lotus sono marchi della Lotus Development Corporation negli Stati Uniti e/o in altri paesi.

Microsoft, IIS, Windows, Windows NT e il logo di Windows sono marchi della Microsoft Corporation negli Stati Uniti e/o in altri paesi.

Netscape è un marchio della Netscape Communications Corporation.

Oracle è un marchio registrato e Oracle8i è un marchio della Oracle Corporation.

Pentium è un marchio della Intel Corporation negli Stati Uniti e/o in altri paesi.

SET e il logo SET sono marchi della SET Secure Electronic Transaction LLC.

JDK, JDBC, Java, HotJava e tutti i marchi e i logo basati su Java sono marchi della Sun Microsystems, Inc.

VeriSign e il logo di VeriSign sono marchi e marchi di servizio o marchi registrati e marchi di servizio della VeriSign, Inc.

UNIX è un marchio di The Open Group.

Linux è un marchio registrato della Linus Torvalds.

Altri nomi di prodotti, società o servizi potrebbero essere marchi o marchi di servizi di altre società.

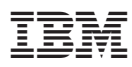

Numero parte: CT0MAIT

 $\equiv$ 

GC13-3053-00

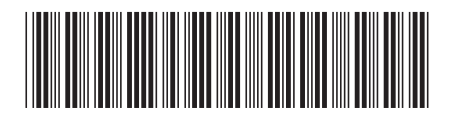

(1P) P/N: CTOMAIT (1P) P/N: CT0MAIT